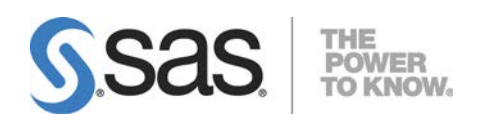

# SAS® Deployment Wizard 9.3、 SAS® Deployment Manager 9.3 ユーザーガイド

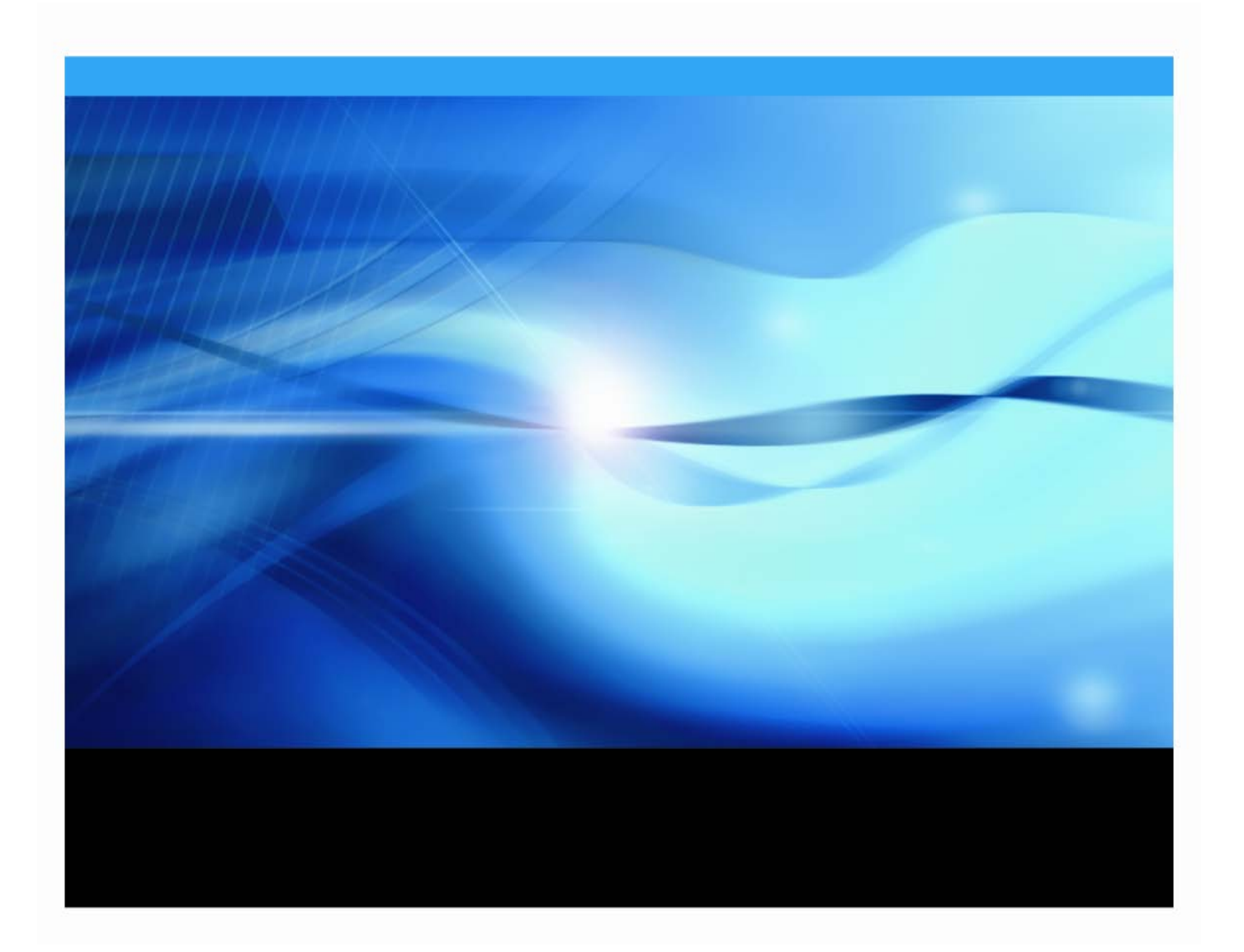

#### 著作権情報

このマニュアルの正確な書籍情報は、以下のとおりです。

SAS® Deployment Wizard and SAS® Deployment Manager 9.3: User's Guide

Copyright**®** 2019, SAS Institute Inc., Cary, NC, USA.

本書は、発行元であるSAS Institute, Inc.の事前の書面による承諾なく、この出版物の全部あるいは一部を、電子データ、 印刷、コピー、その他のいかなる形態または方法によって、複製、転送、または検索システムに保存することは禁止され ています。これらの説明書は著作権により保護されています。

著作権保護を受ける本書の使用の範囲は制限されています。許される使用の範囲とは、使用者のシステムに保存して端末 に表示すること、本書が提供された目的である、SASプログラミングおよびライセンスプログラムのインストール・サポ ートの責任者が使用するために、必要な部数だけコピーすること、および特定のインストール要件を満たすように内容を 修正することを指します。本書の全部あるいは一部を印刷する場合、またはディスプレイ媒体に表示する場合は、SAS Institute の著作権表示を明記する必要があります。上記の条件以外で本書を複製または配布することは一切禁止されています。

#### アメリカ合衆国政府の制約された権限ついての通知

アメリカ合衆国政府による、本ソフトウェアおよび関連するドキュメントの使用、複製、公開は、「FAR52.227-19 Commercial Computer Software-Restricted Rights」(1987年6月)に定められた制限の対象となります。

SAS Institute Inc., SAS Campus Drive, Cary, North Carolina 27513.

SAS**®**およびSAS Instituteのプロダクト名またはサービス名は、米国およびその他の国におけるSAS Institute Inc.の登録商標 または商標です。

®は米国で登録されていることを示します。

その他、記載されている会社名および製品名は各社の登録商標または商標です。

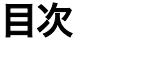

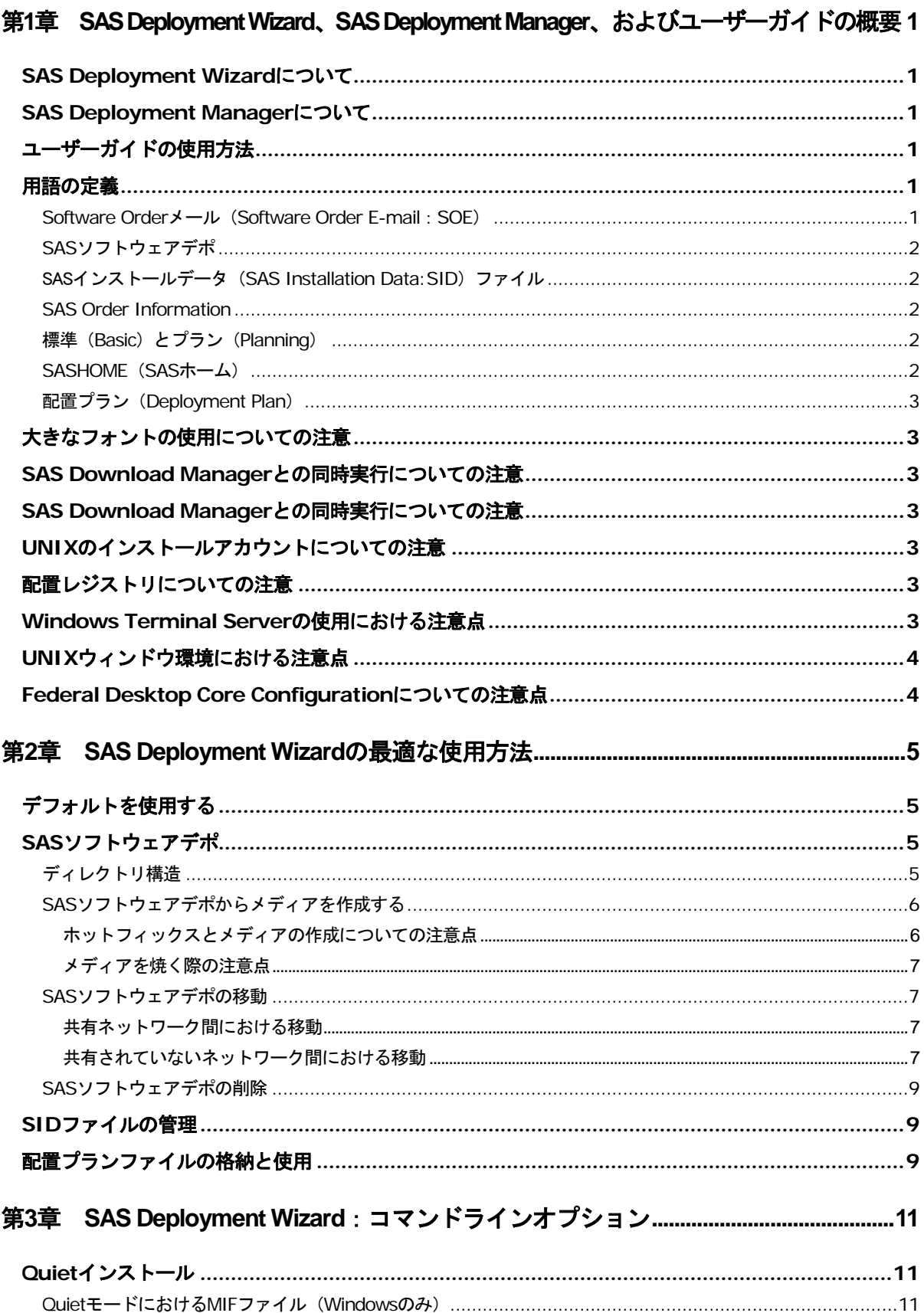

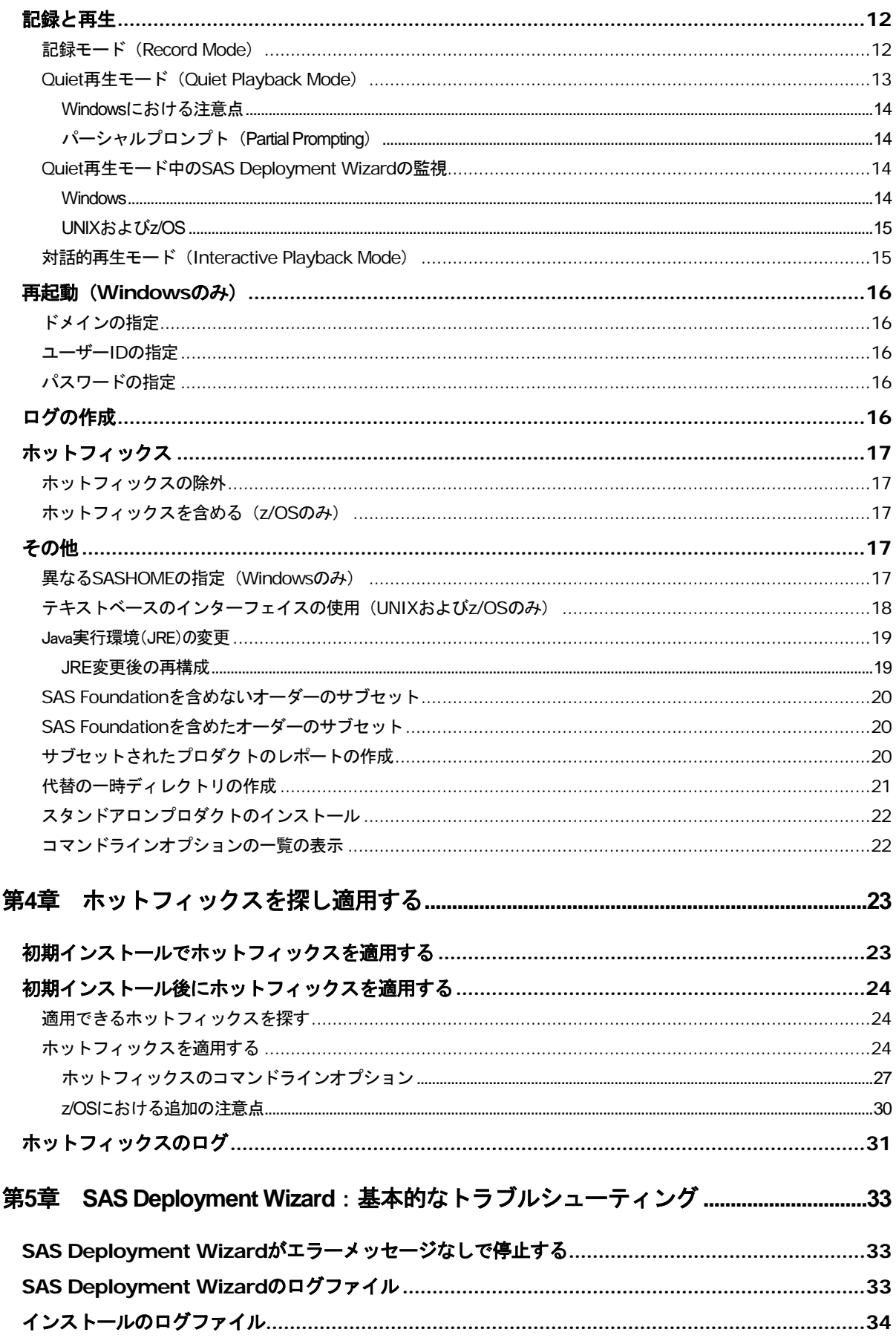

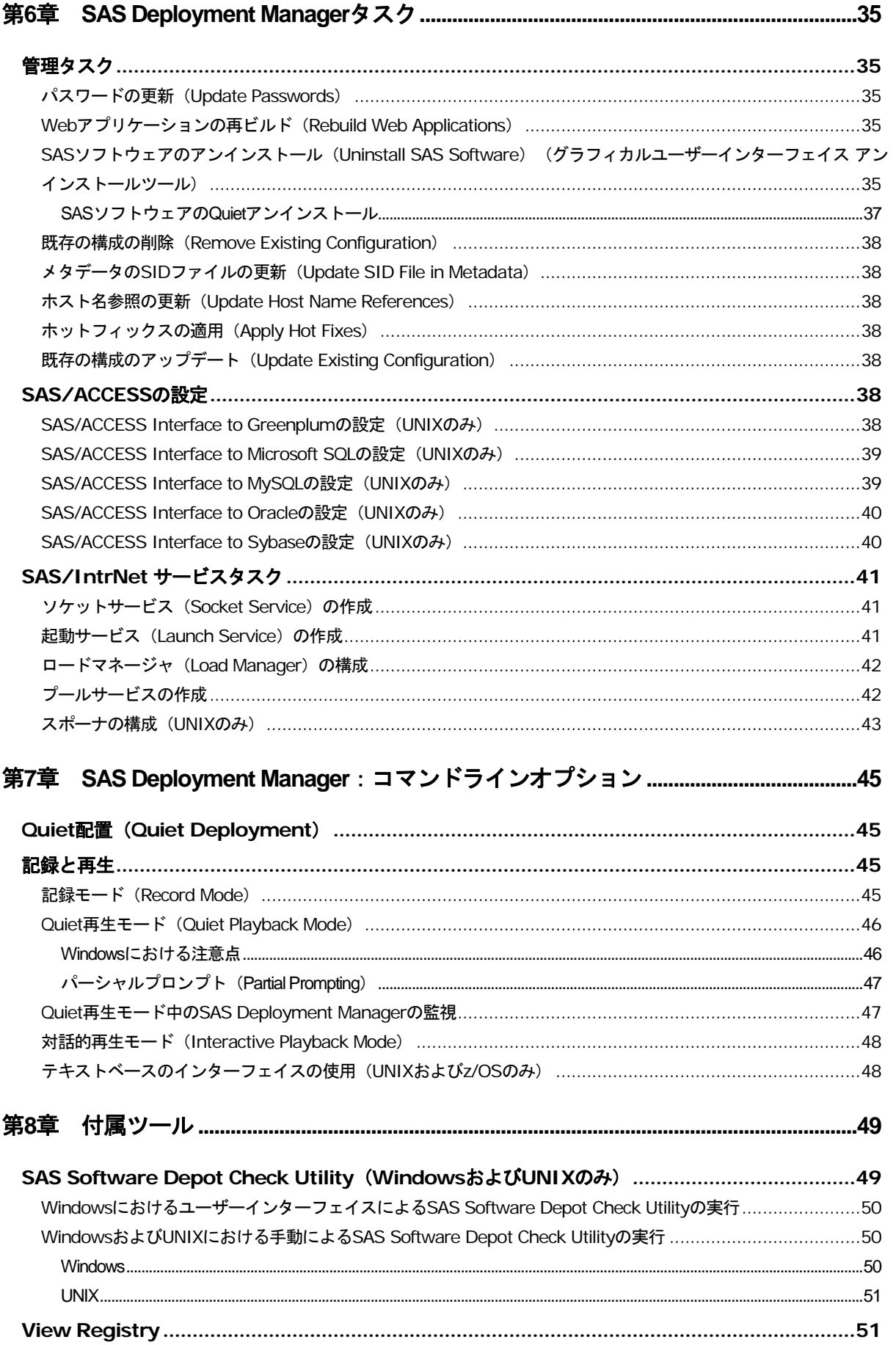

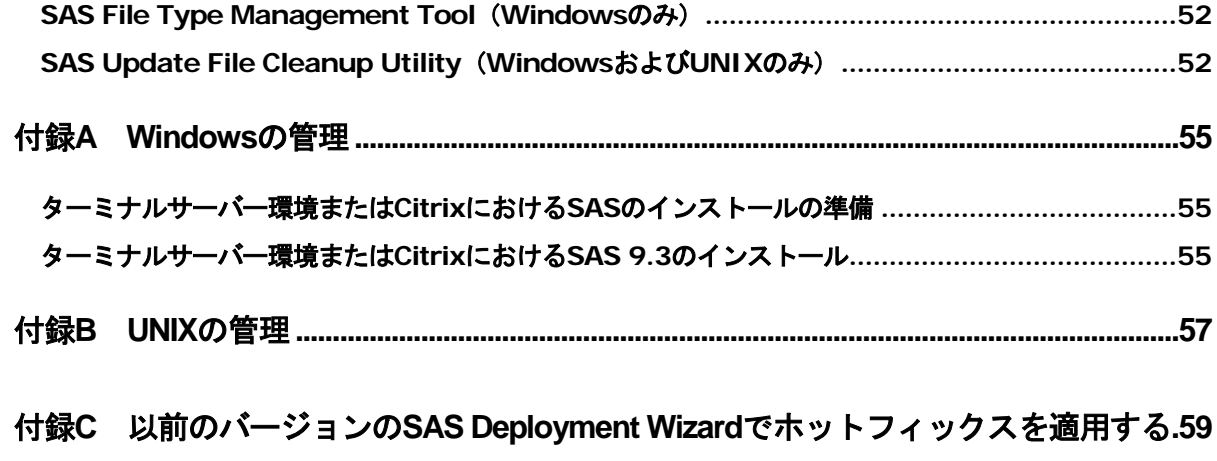

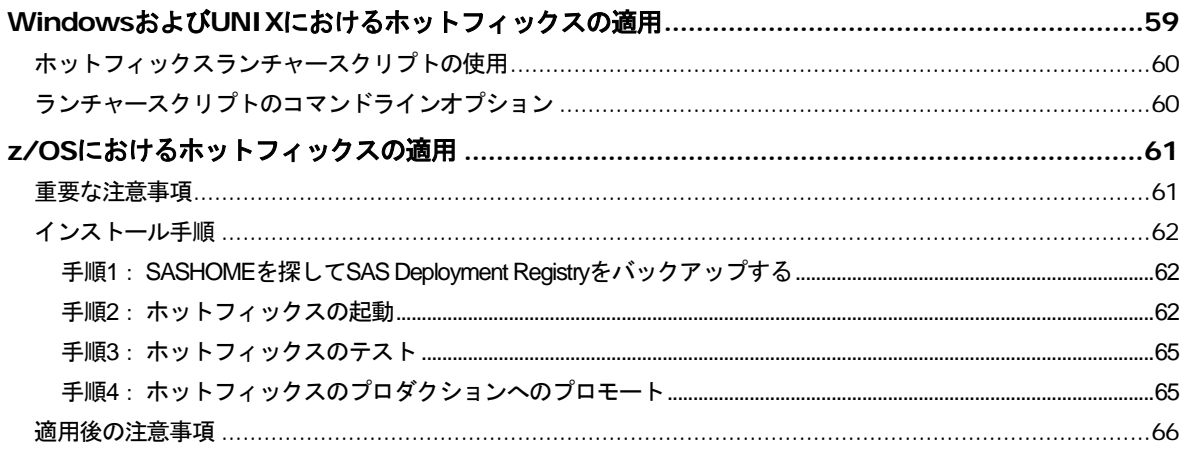

## <span id="page-6-0"></span>第1章 SAS Deployment Wizard、SAS Deployment Manager、およびユーザーガイドの概要

## <span id="page-6-1"></span>SAS Deployment Wizardについて

SAS Deployment Wizardは、すべてのSAS 9.3ソフトウェアのインストールおよび配置に使用する、共通 のインターフェイスです。SAS Deployment Wizardを使用して、SAS 9.3ソフトウェアのインストールに 必要なファイルとデータのリポジトリであるSASソフトウェアデポを作成し、情報をやり取りすること ができます。SAS Deployment Wizardの機能をすべて生かしたインストールを行うと、1台のマシンへ のインストールからいくつもの層にまたがる複数台のマシンへのインストールまで、幅広い配置を行う ことが可能です。どちらに対しても、対話的(インタラクティブ)にもしくは非対話的(サイレント) に作業することができます。

## <span id="page-6-2"></span>SAS Deployment Managerについて

SAS Deployment Managerは、SAS Deployment Wizardにとてもよく似たツールです。しかし、SAS Deployment Managerは、いくつかのプロダクトの設定、ホットフィックスの適用、メタデータのアップ デート、SASソフトウェアのアンインストール、のようなインストール後の構成作業に対して使用しま す。

## <span id="page-6-3"></span>ユーザーガイドの使用方法

このユーザーガイドは、SAS Deployment Wizardおよびその操作のためのサポート情報を提供するドキ ュメントです。このドキュメントは、各SAS Deployment Wizardのダイアログから起動するヘルプと共 に、ソフトウェアのインストールと配置を支援する十分な情報を提供することを目的としています。し かし、さらなる詳細な技術情報が必要、または各画面の詳細を知りたい場合、『SAS 9.3 Intelligence Platform: Installation and Configuration Guide』を参照してください

http://www.sas.com/japan/service/documentation/onlinedoc/intellplatform/

それでも不明な点がありましたら、SASテクニカルサポートまでお問い合わせください。

### <span id="page-6-4"></span>用語の定義

SAS ソフトウェアでは、より容易にインストールを行うために、いくつかの新しい考え方を導入してい ます。このセクションでは、SASのインストールと配置に必要となる用語について説明します。

#### <span id="page-6-5"></span>Software Orderメール(Software Order E-mail:SOE)

Software Orderメールには、SASソフトウェアのパッケージ、およびSASソフトウェアのインストールの 準備に関する重要な情報が含まれています。Software Orderメールは、各サイトのSASインストール担当 者宛に送信されます。

Software Orderメールが見つからない場合、弊社コントラクト&リーガルアフェアーズ・ライセンシング オペレーショングループ(03-6434-3750)までお問い合わせください。

## <span id="page-7-0"></span>SASソフトウェアデポ

SASソフトウェアデポは、ネットワーク上のインストールメディアのリポジトリです。SAS Deployment Wizardは、ユーザーが所有するSAS 9.3インストールメディアからSASソフトウェアデポを自動的に作成 するプロセスを起動できます。

## <span id="page-7-1"></span>SASインストールデータ (SAS Installation Data:SID) ファイル

SASインストールデータファイルは、カスタマイズされたインストール情報とプロダクト認証情報から 成ります。SAS Deployment Wizardは、SIDファイルのインストール情報を使用し、ライセンスされたソ フトウェアのインストールおよびカスタマイズされたプロダクトの認証情報の適用を行います。このフ ァイルは、sas93\_xxxxxx\_yyyyyyyy\_zzz.txtの形式となっています。xxxxxxはオーダー番号、yyyyyyyyは setnumid(テクニカルサポートサイト番号。テクニカルサポートが使用する識別子)、zzzはライセンス を適用するオペレーティングシステムを表します。

オーダーしたソフトウェアのSIDファイルは、SASソフトウェアデポのsid\_filesディレクトリ、またはイ ンストールメディアを受け取っている場合はメディアの最初のディスクのルートディレクトリのsid\_files ディレクトリにあります。

## <span id="page-7-2"></span>SAS Order Information

SAS Order Informationは、オーダーしたSASソフトウェアのリストが含まれているファイルです。この リストは、Software Orderメールに含まれているものと同じです(Software Orderメールは日本語で提供 しています)。SAS Order Infomationファイルは、SASソフトウェアデポの/install\_doc/<order number>/soi.html にあります。

## <span id="page-7-3"></span>標準(Basic)とプラン(Planning)

Software Orderメール、およびSAS Order Informationには、配置の種類(Deployment Type)を示すフィー ルドがあります。このフィールドの値は、BasicまたはPlanningのどちらかになります。Basic(標準)オ ーダーは、通常1台のマシンへの配置です。Planningオーダーは、より複雑な複数台のマシンへの配置で す。複数のオーダーが存在する場合、このオーダーの種類によってオーダーを見分け、SAS Deployment Wizardの各項目を検討する際の方向性を決定します。

## <span id="page-7-4"></span>SASHOME(SASホーム)

SASHOMEは、マシン上のSASソフトウェアがインストールされる場所を指します。SASHOMEは、SAS DeploymentWizardで最初にソフトウェアをインストールするときに決定されます。また、他のSASソフ トウェアを同じマシンにンストールする場合にはデフォルトのインストール場所になります。Windows の場合、最初にマシン上でSAS Deployment Wizardを使用する際に、一度だけSASHOMEの場所の指定を 求められることを意味します。

たとえば、WindowsのデフォルトのSASHOMEは、c:¥Program Files¥SASHomeです。以前のバージョン のSASをインストールした同じ場所は使用できません。

注意: SAS Foundationプロダクトは、64-bit Linuxの互換性モードにおいて、SASがサポートする唯一の 32-bitプロダクトです。64-bit Linuxにインストールする場合、別のSASHOMEディレクトリに32-bit SAS Foundationをインストールすることを推奨します。

## <span id="page-8-0"></span>配置プラン(Deployment Plan)

Basic(標準)オーダーのほとんどのインストールでは、配置プランを必要としません。配置プランは、 SAS Deployment Wizardによってインストールされるソフトウェアを予め選択することです。配置プラ ンには、配置プランの説明、インストールする対象マシンの識別、インストールおよび設定するソフト ウェアのリストが含まれています。配置プランは、plan.xmlという名前のXMLファイルです。

SAS Deployment Wizardには、少しカスタマイズすることで使用できる標準の配置プランが用意されて います。SASコンサルタントとともにソフトウェアの配置について検討する場合、SASコンサルタント はツールを使用して、インストールに必要なカスタマイズされた配置プランを作成します。

プラン配置を行うと、使用した配置プランのコピーが構成ディレクトリに、plan.<year-month-day-hourminute>.xml形式で格納されます。たとえば、次のようになります。

C:¥SAS¥Config¥Lev1¥Utilities¥plan.2011-01-24-02.24.xml

## <span id="page-8-1"></span>大きなフォントの使用についての注意

SAS Deployment WizardまたはSAS Deployment Managerを、大きなフォントを使用または高DPIの設定の マシンで実行する場合、一部のページはアプリケーションの表示可能領域に切り詰められるかもしれま せん。その場合、最初に表示した際にアプリケーションのサイズを拡大することによって改善できます。

## <span id="page-8-2"></span>SAS Download Managerとの同時実行についての注意

SAS Deployment Wizardは、SAS Download Managerと同じ多くのファイルに書き込みます。それゆえ、 SAS Deployment WizardおよびSAS Download Managerは、同時に実行できません。

## <span id="page-8-3"></span>SAS Download Managerとの同時実行についての注意

SAS Deployment Wizardは、SAS Download Managerと同じ多くのファイルに書き込みます。それゆえ、 SAS Deployment WizardおよびSAS Download Managerは、同時に実行できません。

## <span id="page-8-4"></span>UNIXのインストールアカウントについての注意

UNIXでは、インストールに使用するアカウントにsasアカウントを使用しなければなりません。rootアカ ウントは、配置の不具合を起こすため、使用すべきではありません。

## <span id="page-8-5"></span>配置レジストリについての注意

SASソフトウェアに対するアップデートをサポートするため、インストールデータがSASHOMEディレ クトリに作成される配置レジストリ(deployment registry)に格納されます。その場所は、 <SASHOME>¥deploymntregになります。アプリケーションのアップデートを正しく行うために、SAS ソフトウェアをインストールしている間、このレジストリに対し、どのような方法でも移動、変更、削 除を行うべきではありません。このレジストリを削除するのは、SASソフトウェアをマシンから完全に アンインストールする場合のみにしてください。

## <span id="page-8-6"></span>Windows Terminal Serverの使用における注意点

Windows Terminal Server(Terminal Service)を使用する場合、ターミナルサーバー上のすべてのインスト ールおよびその後のアップデートの適用において、同じアカウントを使用しなければなりません。

## <span id="page-9-0"></span>UNIXウィンドウ環境における注意点

SAS Deployment Wizardは、デフォルトでグラフィカルユーザーインターフェイスを使用します。UNIX 環境にインストールする場合、X11のようなウィンドウ環境が用意されていることを確認してください。 テキストのインターフェイスを使用する場合は、『第3章SAS Deployment Wizard:コマンドラインオプ ション』または『第7章SAS Deployment Manager:コマンドラインオプション』の「テキストベースの インターフェイスの使用」を参照してください。

## <span id="page-9-1"></span>Federal Desktop Core Configurationについての注意点

使用しているシステムが、Federal Desktop Core Configuration(FDCC)セキュリティ基準に準じている 場合、SAS Deployment Wizardがアップデートを行い再起動が必要に際に、自動ログイン機能を使用し ないでください。

## <span id="page-10-0"></span>第2章 SAS Deployment Wizardの最適な使用方法

この章では、SAS Deployment WizardおよびSASソフトウェアデポの最適な使用方法について解説します。

## <span id="page-10-1"></span>デフォルトを使用する

SAS Deployment Wizardの使用において、SAS社は表示されるダイアログのデフォルトの設定を使用する ことを推奨します。SAS Deployment Wizardが起動している間は、各ダイアログに移動して、項目の確 認や変更ができます。[ヘルプ]ボタンをクリックして、個々のページのデフォルトの詳細を調べるこ とができます。

初期のデフォルト値を変更した場合、その設定は、その後にSAS Deployment Wizardをする際のデフォ ルトの設定になります。

## <span id="page-10-2"></span>SASソフトウェアデポ

SASソフトウェアデポは、ネットワーク上のインストールメディアのリポジトリです。

## <span id="page-10-3"></span>ディレクトリ構造

SASソフトウェアデポは、すべてのオーダーにおいて共通のディレクトリ構造を持ちます。下記は、SAS ソフトウェアデポのルートディレクトリにあるインストールに関連するディレクトリおよびその内容の 説明です。SAS社は、どのような方法でも、手動でディレクトリ構造を変更しないことを強く推奨しま す。その代わりとして、SAS Deployment Wizardを使用して、必要な場合にディレクトリの操作を行っ てください。

ユーザーが関わるディレクトリは3つあります。

- sid\_files このサブディレクトリには、オーダーのためのSASインストールデータファイル(SIDフ ァイル)が含まれています。インストール中、SAS Deployment WizardにSIDファイルの場所を指定 します。デフォルトでは、このディレクトリがSIDファイルの保存場所として設定されています。 ライセンスの更新で新しいSIDファイルを受け取った際は、sid\_fileディレクトリに保存してくださ い。SAS社のテクニカルサポートは、最初のSIDファイルを削除しないことを推奨します。
- third\_party -このサブディレクトリには、SAS社が提供できる、このオーダーで必要なサードパーテ ィソフトウェア、およびそのインストールのためのドキュメントが含まれています。『クイックス タートガイド(QuickStart Guide)』では、インストールプロセスの中の適切な箇所で、サードパー ティソフトウェアをインストールするように指示しています。
- standalone\_installs -このサブディレクトリは、SAS Deployment Wizard外でインストールしなければ ならないSASソフトウェアを含んでいます。このソフトウェアのインストール手順は、プロダクト に応じて、下記に記載しているReadmeFilesサブディレクトリ、またはチェックリスト(Pre-installation Checklist)で説明しているInstallation Instructionのどちらかにあります。
- install\_doc -このサブディレクトリは、オーダーに基づく小さなサブディレクトリに分かれています。 各オーダーのディレクトリは、SAS Order Informationファイルおよびordersummary.htmlファイルを 含んでいます。ordersummary.htmlファイルは、そのオーダーに含まれるすべてのプロダクトのリス トです。

オーダーにthird\_partyまたはstandalone\_installsサブディレクトリが含まれている場合、/install\_doc/ <order number>/ReadmeFilesフォルダのreadmeファイルには、これらのサブディレクトリ中のソ フトウェアをどのようにインストールするかについて記載してあります。

## <span id="page-11-0"></span>SASソフトウェアデポからメディアを作成する

SAS Deployment Wizardを使用して、既存のSASソフトウェアデポからメディアを作成することができま す。このプロセスは、オーダーのデータに記録されている最初のオーダーのコピーを作成します。ファ イル(たとえば更新用のSIDファイル)をSASソフトウェアデポに追加しても、そのような手動の操作 はオーダーのデータには記録されないので、複製プロセスに自動的に含まれません。この複製プロセス は、メディアのイメージを作成します。実際にメディアに焼くには、ライティングソフトウェアを用意 する必要があります。SASソフトウェアデポからメディアを作成する方法は、次のとおりです。

- 1. メディアにするオーダーを含むSASソフトウェアデポから、SAS Deployment Wizardを起動します。 [配置タスクの選択]ダイアログで、[このSASソフトウェアデポの管理]、さらに[次へ]をク リックします。
- 2. 「SASソフトウェアデポの管理]ページが表示されます。メディアを作成するオーダーを選択し、 [Media-Readlyイメージの作成]をクリックします。
- 3. [メディアの作成]ページが表示されます。[メディアの種類]フィールドで、作成するメディア の種類を選択します。[ターゲットディレクトリ]フィールドで、メディアのイメージを作成する 場所を入力します。作成場所を選択するには、[参照]ボタンをクリックします。[開始]をクリ ックして、メディアのイメージを作成します。
- 4. SAS Deployment Wizardがイメージの作成を終了したら、 [メディアの作成] ダイアログを閉じ、 [完了]をクリックします。
- 5. 手順3で指定した、メディアのイメージを作成した場所に移動します。SAS Deployment Wizardは、 labels.txtファイル、および少なくとも1つのサブディレクトリからなる、ディレクトリ構造を作成 しています。labels.txtファイルには、作成したサブディレクトリ名、およびこれらディレクトリの 内容を焼くメディアに付けるラベル名が含まれています。また、特定のソフトウェアのオーダーで は、必要となる追加の作業手順が含まれている場合もあります。

ターゲットディレクトリにあるサブディレクトリと同じ数のメディアが必要になります。labels.txt ファイルの記述に従って、メディアにラベルを付けるか書き込んでください。

- 6. ライティングソフトウェアを使用して、ラベルを付けたメディアに各サブディレクトリの中身を焼 いてください。
	- 注意: サブディレクトリ自体をメディアに焼かないでください。サブディレクトリを開きその中 身をメディアに焼いてください。作成したメディアを使用する際、メディアのトップディ レクトリには、インストールに必要なファイルがなければなりません。サブディレクトリ ごとメディアに焼くと、メディアの使用を妨げる余分なディレクトリが挿入されたことに なります。

#### <span id="page-11-1"></span>ホットフィックスとメディアの作成についての注意点

メディアに焼くオーダーのどのようなホットフィックスも、このプロセスには含まれません。オーダー のソフトウェアに対する最新のホットフィックスを入手するには、そのメディアからSASソフトウェア デポを作成し、SAS Deployment Wizardを起動します。[配置タスクの選択]ページで、[このSASソフ トウェアデポの管理]を選択し、[SASソフトウェアデポの管理]ページで[ホットフィックスの取得] を選択し、最新のホットフィックスを探し、ダウンロードします

#### <span id="page-12-0"></span>メディアを焼く際の注意点

SAS Deployment Wizardの開発およびテスト中、SAS社はメディアとライティングソフトウェア間におけ る問題点を発見しました。これらは時として予期しないエラーをもたらすことがあります。これらのエ ラーは、SAS Deployment Wizardを含むSASソフトウェアが原因でありません。これらの問題は、メディ アを焼く過程における失敗、またはメディアを焼くドライブとメディアを読み込むドライブの仕様の相 違によるものです。

メディアを焼く際と読み込みの際、同じ種類のドライブを使用するようにしてください。メディアの読 み込みの際に異なるドライブを使用した場合、インストールが中断しファイルに問題があると表示され るなど、予期しないエラーが起こる場合があります。テストでは、どの場合も、ファイルの問題はメデ ィアに焼く過程で発生していること、およびインストールの中断は焼いたメディアを読み取り側が読め ないことを示していました。同じ種類のドライブを使用することが、問題を生じさせないという保証は ありませんが、問題を生じさせる可能性をより少なくします。また、使用しているライティングソフト ウェアが、ディレクトリ名とファイル名を保持しているかを確認してください。つまり、パス名を構成 するいずれの部分も切り詰めてはなりません。

また、ライティングソフトウェアの多くが、オペレーティングシステム固有であることに注意してくだ さい。焼いたメディアを、それを焼くのに使用したのとは異なるオペレーティングシステムで使用する 場合、ライティングソフトウェアがそのオペレーティングシステムをサポートしているかどうか確認し てください。

## <span id="page-12-1"></span>SASソフトウェアデポの移動

SASソフトウェアデポを元にあった場所から移動またはコピーする場合、方法は移動元および移動先の ネットワーク事情に依存します。

#### <span id="page-12-2"></span>共有ネットワーク間における移動

SAS Deployment Wizardでは、最初に表示される「配置タスクの選択]ページから「SASソフトウェアデ ポの作成または追加]を選択することにより、既存のSASソフトウェアデポをコピーすることができま す。[SASソフトウェアデポの作成または追加]を使用する場合、SAS Deployment Wizardは、新しい場 所により小さなSASソフトウェアデポを作成できるようにするために、既存のSASソフトウェアデポの オーダーをサブセットすることもできます。「配置タスクの選択]およびそれに続くページの「ヘルプ] に、サブセットの方法が記載されています。

#### <span id="page-12-3"></span>共有されていないネットワーク間における移動

SASソフトウェアデポを、共有されていないネットワーク上の場所に移動する場合、SAS社はFTPを使 用してデポを移動するSAS Software Depot Copy UtilityをWindows用およびUNIX用に提供しています。

注意: UNIX用SAS Software Copy Utilityは、FTPライブラリを使用します。UNIX環境上で使用できるの がSFTPのみの場合、デポをコピーするには、下記のメディア作成プロセスを使用してください。 SAS 9.3の将来のリリースでは、SFTPで動作するSAS Software Depot Copy utilityを提供する予定 です。

#### **SAS Software Depot Copy Utility**

SAS Software Depot Copy Utilityは、SASソフトウェアデポ全体を指定した場所にコピーします。このユ ーティリティを使用して、オーダーのサブセットを作成することはできません。

SAS Software Copy Depot Utilityは、SASソフトウェアデポの¥utilities¥depotcopierディレクトリに あります。Windowsで使用する場合は、SASDepotCopierUtility.exeをダブルクリックしてください。 UNIXで使用する場合は、SASDepotCopierUtility.shを実行してください。Windowsの場合は、[コ マンド プロンプト]ウィンドウが表示され、UNIXの場合は、xtermウィンドウに「questions」が表示さ れます。

- 1. Copy Utilityは、SASソフトウェアデポをコピーするリモートマシンのホスト名を入力を求めます。 SASソフトウェアデポをコピーする場所を入力し、Enterキーを押します。
- 2. Copy Utilityは、コピー先のマシンに書き込み可能なユーザーIDの入力を求めます。ユーザーIDを入 力し、Enterキーを押します。
- 3. Copy Utilityは、上記のユーザーIDに対応するパスワードの入力を求めます。パスワードを入力し、 Enterキーを押します。セキュリティ上の理由により、入力したパスワードは表示されません。
- 4. Copy Utilityは、作業しているマシン上のSASソフトウェアデポの場所の入力を求めます。その場所 を入力し、Enterキーを押します。
- 5. Copy Utilityは、コピーしたSASソフトウェアデポを置くリモートマシン上の場所の入力を求めます。 その場所を入力し、Enterキーを押します。Enterキーを押すと、コピープロセスが実行されます。
	- 注意: 選択する場所は、すでに作成されている既存の場所でなければなりません。このユーティ リティは、新規のディレクトリを作成できません。
- 6. コピープロセスが終了すると、作業が完了したことを示すメッセージが表示されます。Windows の場合、[コマンド プロンプト]ウィンドウを終了してください。
	- 注意: デポをWindows環境からUNIX環境へコピーしている場合、適切な実行権限を手動で設定す る必要があります。コピーの終了後、下記のコマンドを発行してください。

chmod –R 755 <depot location>

#### メディア作成プロセスの使用(**UNIX**のみ)

UNIX環境上で使用できるのがSFTPのみの場合、デポからメディアを作成する手順を実行する必要があ ります。SASソフトウェアデポの移動またはコピーに使用するツールは、ファイル名の大文字小文字を 変更してはならず、またロングファイル名を8.3形式に切り詰めてはならないことに注意してください。

- 1. 上記の「SASソフトウェアデポからメディアを作成する」で解説した手順を実行してください。
- 2. SASソフトウェアデポを作成するマシンに作成したメディアを用意します。最初のメディアを挿入 し、各オペレーティングシステム用の起動ファイルを選択し、SAS Deployment Wizardを起動しま す(例:Windowsの場合はsetup.exeになります)。手元にあるメディアが1枚の場合、[配置タス クの選択] ダイアログで、 [SASソフトウェアデポの新規作成] を選択し、および [次へ] をクリ ックします。SAS Deployment Wizardに表示される手順に従って、ファイルをメディアから新しい 場所にコピー(新しいSASソフトウェアデポの作成)してください。

複数枚のメディアが手元にある場合、SAS Deployment Wizardはダイアログを表示してSASソフト ウェアデポの作成を自動的に開始します。

## <span id="page-14-0"></span>SASソフトウェアデポの削除

SAS社は、SASソフトウェアデポを削除しないことを強く推奨します。SASソフトウェアデポを残して おいた場合、SASオーダー全体を再度ダウンロードする代わりに、変更されたデポのファイルのみをダ ウンロードし、簡単にメンテナンスおよびアップグレードを適用できます。

空きディスク容量の関係上、SASソフトウェアのインストール後にSASソフトウェアデポを削除する必 要があるかもしれません。SASソフトウェアデポを削除する場合、必要になる場合に備えて、メディア にバックアップすることを推奨します。バックアップメディアの作成方法は、前述の「SASソフトウェ アデポからメディアを作成する」を参照してください。

バックアップを作成することなくSASソフトウェアデポを削除すると、SAS Deployment Wizardとそれを 実行するのに必要なファイルも削除されることに注意してください。

## <span id="page-14-1"></span>SIDファイルの管理

SIDファイルの管理に関して、注意点が2つあります。1つ目は、SIDファイルのデフォルトの保存場所を 使用するか、保存場所を正確に記録しておいてください。2つ目は、その後に受け取るSIDファイルも同 じ場所に保存してください。前述のsid filesサブディレクトリにSIDファイルを保存すると、これらの目 的を両方とも満たすことになります。

企業全体に配置を行っている場合、すべてのユーザーが利用できるように、SIDファイルをネットワー ク上に保存することも考慮してください。

## <span id="page-14-2"></span>配置プランファイルの格納と使用

デフォルトでは、ソフトウェアと一緒に出荷された配置プランファイルは、SASソフトウェアデポのル ートにあるplan\_filesディレクトリに格納されています。カスタマイズされた配置プランファイルを 受け取るまたは作成した場合、それらもplan\_filesディレクトリに保存してください。配置プランフ ァイルを区別するために、各plan.xmlファイル用の新しいディレクトリをplan\_filesディレクトリに作成 するか、あるいは単に接頭辞を追加する(entbiserver.plan.xmlなど)ことができます。接頭辞を追 加する場合、ファイル名の終わりは必ずplan.xmlとしてください。

SASソフトウェアのインストール後、配置プランファイルは厳密には必要ありません。しかし、プロセ スの記録管理、将来の再インストールおよび再設定、プロダクトの追加のために手元に保存しておくこ ともあります。

## <span id="page-16-0"></span>第3章 SAS Deployment Wizard:コマンドラインオ プション

## <span id="page-16-1"></span>Quietインストール

Quietモードのインストールでは、ウィザードを対話的に実行する場合の応答を、ユーザーが不在でも自 動的に行うことができます。これは、ユーザーが立ち会わない状況で使用することを想定しています。

Quietインストールを行うには、下記の「記録と再生」の「記録モード」に従って、最初に応答ファイル を作成します。応答ファイルを作成したら、下記の「Quiet再生モード」の指示に従って、インストール を行うマシン上でQuietインストールを行います。

Windowsのユーザーは、以下の「再起動(Windowsのみ)」セクションで説明しているコマンドライン オプションを、起こるかもしれない再起動に対して使用することも考慮してください。

## <span id="page-16-2"></span>QuietモードにおけるMIFファイル(Windowsのみ)

管理情報フォーマット(MIF:Management Information Format)ファイルは、System Requirements Wizard またはSAS Setupの成否の調査のために、Quietモード中に作成されます。このファイルに含まれる情報 は、通常Microsoft SCCMによって使用されますが、インストールの成否を調査する方法にも使用できま す。

MIFファイルは、常にTempディレクトリに出力され、デフォルトではsas.mifという名前になります。MIF ファイルは、いくつものSTARTで始まりENDで終わるセクションを含んでいます。これらは、ツールの 実行に関連する属性を定義しています。ツールの成否を判断する特定の箇所は、「InstallStatus」と呼ば れるセクションです。以下に例を示します。

```
START GROUP
NAME = "InstallStatus"
 TD = 2 CLASS = "MICROSOFT|JOBSTATUS|1.0"
  START ATTRIBUTE
   NAME = "Status"
   ID = 1 ACCESS = READ-ONLY
    STORAGE = SPECIFIC
    TYPE = STRING(32)
    VALUE = "Success"
  END ATTRIBUTE
  START ATTRIBUTE
    NAME = "Description"
   TD = 2 ACCESS = READ-ONLY
    STORAGE = SPECIFIC
    TYPE = STRING(255)
    VALUE = "Installation Successful."
  END ATTRIBUTE
END GROUP
```
StatusおよびDescriptionフィールドでは、それらの換算値と共に、インストール結果に関する情報を提供 します。この例では、上記に示すように、インストールは成功しています。失敗した場合の、各フィー ルドの例を示します。

NAME = "Status" VALUE = "Failed" NAME = "Description" VALUE = "Installation aborted by the user."

MIFファイルが成功を示している場合、ログファイルを気にする必要はありません。MIFファイルが失敗 を示していて、さらにトラブルシューティングが必要と思える場合、ログフィルを参照してください。

## <span id="page-17-0"></span>記録と再生

記録と再生は、ダイアログへの応答をファイルに保存し後でそれをロードして使用する、SAS Deployment Wizardの機能です。SAS Deployment Wizardは、記録と再生に3つのモードを提供します。下記では、各 モードについて解説しています。

SASソフトウェアデポの作成および操作中は、「記録と再生」セクションのどのコマンドラインオプシ ョンの使用もサポートされないことに注意してください。

## <span id="page-17-1"></span>記録モード (Record Mode)

注意: 作成された応答ファイルは、プレーンまたは暗号化されたパスワードを含んでいる場合がありま す。他の重要な情報を含むファイルと同様に、応答ファイルを安全な場所で管理してください。

SAS Deployment Wizardを記録モードで実行すると、SAS Deployment Wizardを実行したときに表示され る各ページの値を含む応答ファイルを作成します。このモードによる応答ファイルを作成する際、SAS Deployment Wizardは最後まで実行しなければなりません。

注意: ユーザーからの応答が必要なプロダクトを含む配置を記録した場合、応答ファイルにはそれらの 手動の操作は記録されません。したがって、この方法で作成した応答ファイルは、いずれの再生 方法(Quiet再生モードまたは対話的再生モード)で使用するのも適切ではありません。「記録」 と「再生」を使用する場合、Dataflux Integration ServeおよびdfPower Studioがインストールする プロダクトのリストに表示されていない、またはそのリストで選択されていないことを確認して ください。

#### 使用方法:

-record

応答ファイルは、デフォルトではすべてのプラットフォームにおいてユーザーホームディレクトリに作 成されます。ファイル名はsdwresponse.propertiesになります。

応答ファイルの場所は、コマンドに引数を追加することによって、指定できます。

-responsefile "<full path to the response file>"

注意: ファイルの保存場所として、既存のファイルがある場所を指定した場合、既存のファイルはSAS Deployment Wizardによって上書きされます。

「記録」を使用する際にその他のコマンドラインオプションを指定しても、それらのオプションは応答 ファイルに含まれません。応答ファイルを適切に使用するには、「再生」でそれら同じコマンドライン オプションを再度指定しなければなりません。

例:

setup.exe -record -responsefile "C:¥sdwresponse.properties"

デフォルトでは、記録モードを実行した場合、配置は行われません。記録中に配置を行うには、引数に –deployを指定します。

注意: -recordおよび-deploy両方のコマンドラインオプションを使用する場合、特定のマシンに対するイ ンストールを記録することになります。したがって、作成されたその応答ファイルを他のマシン に対して使用するのは適切ではありません。SAS社は、この2つのオプションを同時に使用して 作成した応答ファイルを他のマシンに使用する場合は、慎重に行うことを推奨します。

さらに、応答ファイルは同一のオーダーにおけるソフトウェアに対してのみ使用してください。 ある応答ファイルを、他のオーダーの配置に対して使用することは、意図しない原因を突き止め ることが難しい結果をもたらす場合があります。

#### <span id="page-18-0"></span>Quiet再生モード (Quiet Playback Mode)

このモードで実行すると、SAS Deployment Wizardのユーザーインターフェイスが表示されません。こ のモードで実行するには、応答ファイルが作成されている必要があります。応答ファイル中に有効な応 答のないダイアログが存在する場合、ログファイルにメッセージが記録され、SAS Deployment Wizard はエラーコード -1 を返します。このモードによるSAS Deployment Wizardの実行中は、視覚的なフィー ドバックはありません。インストール後、ログファイルを参照し、エラーの有無を確認することを推奨 します。

ログファイルの置き場所は、「SAS Deployment Wizardのログファイル」で解説しています。

注意: SAS Deployment Wizardの実行中に、必要条件のソフトウェアのインストールのために強制的に マシンの再起動が行われた場合、SAS Deployment Wizardは、Quiet再生モードではなくなります。

#### 使用方法:

-quiet

応答ファイルは、前もって作成されていなければなりません。作成場所は、デフォルトではすべてのプ ラットフォームにおいてユーザーホームディレクトリで、ファイル名はsdwresponse.propertiesになりま す。

応答ファイルの場所は、コマンドに引数を追加することによって指定できます。

-responsefile "<full path to the response file>"

#### 例:

setup.exe -quiet -responsefile "C:¥Program Files¥SASHome¥sdwresponse.properties"

注意: z/OSおよびUNIXにおいて、SAS Data Integration StudioまたはSAS Web Infrastructure Platformを構 成するには、X11に対応したディスプレイ環境が必要条件になります。SAS Data Integration Studio

またはSAS Web Infrastructure Platformの構成をQuietモードで行なう場合、SAS社はXvfbのような 仮想フレームバッファの使用を推奨します。

#### <span id="page-19-0"></span>**Windows**における注意点

Windowsのユーザーは、さらに-waitオプションも指定できます。-waitオプションを指定すると、SAS Deployment Wizardが完了するまで、タスクマネージャのプロセスリストにsetup.exeプロセスが表示され 続けます。このことは、Microsoft SCCMやIBM Tivoliのようなプロビジョニングソフトウェアを使用して いる場合に重要になります。下記に、-waitオプションを指定した例を示します。

<span id="page-19-1"></span>setup.exe -wait -quiet -responsefile "C:¥sdwresponse.properties"

#### パーシャルプロンプト(**Partial Prompting**)

SAS Deployment Wizardをパーシャルプロンプトモードで実行すると、応答ファイルに有効な値がない ダイアログのみ表示されます。このモードは、再起動による中断後、SAS Deployment Wizardが再開し、 初めに設定された値がもはや有効でない場合に使用されます。これは、マップされたドライバが、Windows の再起動後に見つからない場合に生じます。また、このモードは、管理者が一部の配置情報をユーザー に提供する場合に使用することができます。

#### 使用方法:

-partialprompt

応答ファイルは、前もって作成されていなければなりません。作成場所は、デフォルトではすべてのプ ラットフォームにおいてユーザーホームディレクトリで、ファイル名はsdwresponse.propertiesに なります。

応答ファイルの場所は、コマンドに引数を追加することによって指定できます。

-responsefile "<full path to the response file>"

#### 例:

setup.exe -partialprompt -responsefile "C:\Program Files\SASHome\sdwresponse.pro perties"

## <span id="page-19-2"></span>Quiet再生モード中のSAS Deployment Wizardの監視

QuietモードにおけるSAS Deployment Wizardの実行では、インストールの監視や、エラーに気付くのが より困難です。この問題に対処するには、Windowsでは‐quietstatusオプションを使用し、UNIXおよび z/OSでは定期的にpsコマンドを発行して、SAS Deployment Wizardが動作しているかどうかを追跡しま す。

#### <span id="page-19-3"></span>**Windows**

Windowsでは、SAS Deployment WizardをQuietモードで起動する際に、‐quietstatusオプションを指定す ることにより、配置がいつ完了したのかを確認できる小さな状況を示すダイアログが表示されます。さ らに、状況ダイアログを最小サイズで表示するための‐minimizeオプションを指定することができます。

#### 使用方法:

-quietstatus -minimize

#### 例:

setup.exe -wait -quiet -responsefile "C:¥Program Files¥SAS¥sdwresponse.properties" -quietstatus -minimize

#### <span id="page-20-0"></span>**UNIX**および**z/OS**

UNIXおよびz/OSでは、ほとんどのプロセスと同様に、Quietモードで実行中のSAS Deployment Wizardを 監視するにはpsコマンドを発行します。SAS Deployment Wizardが実行する実際のスクリプトはその時々 によって変わるため、psコマンドの出力ではプロセス名は常にsetup.shではないことを憶えておいてく ださい。しかし、プロセスIDは同じままになります。

たとえば、SAS Deployment Wizardを実行し、すぐにpsコマンドを発行([言語の選択]ダイアログボ ックスが表示される前に)したとします。出力は次のようになります。

31762 pts/2 S 0:00 /bin/sh /depot/setup.sh

シェル/bin/shが起動した最初のスクリプトは、/depot/setup.shです。シェルは親プロセスで、この例では プロセスIDは31726になります。setup.shが実行を終了すると、制御はスクリプトにdeploywiz.shに渡さ れます。SAS Deployment Wizardを実行している間にプロセスを確認すると、表示はおおよそ下記のよ うになります。

31762 pts/2 S 0:00 /bin/sh /tmp/\_setup31762/products/deploywiz\_\_9220\_\_prt\_\_xx\_\_sp0\_\_1/deploywiz.sh -startuplocation /depot -templocation /tmp/\_setup31762

シェル/bin/shはまだ存在していて、同じプロセスIDを保持しています。しかし、このシェルは現在異な るスクリプトdeploywiz.shを実行しています。

## <span id="page-20-1"></span>対話的再生モード (Interactive Playback Mode)

SAS Deployment Wizardのダイアログに対する応答を、すべてデフォルトにするのにも応答ファイルを 使用することができます。このモードでは、SAS Deployment Wizardのすべてのダイアログが表示され、 デフォルト値が応答ファイルからロードされます。

注意: UNIX環境で、ソフトウェアのインストールに-responsefileコマンドラインオプションを使用する 場合においても、X11のようなウィンドウ環境をインストールしておく必要があります。-responsefile コマンドラインオプションを使用すると、グラフィカルユーザーインターフェイスが呼び出され ます。

### 使用方法:

-responsefile "<full path to the response file>"

#### 例:

setup.exe -responsefile "C:¥Program Files¥SASHome¥sdwresponse.properties"

## <span id="page-21-0"></span>再起動(Windowsのみ)

Quietインストールを行っている場合、マシンの再起動後、SAS Deployment Wizardが非対話的に作業を 再開できるようにするため、以下のコマンドラインオプションを使用してください。

注意: 以下のコマンドラインオプションに使用する値は、Windows自動ログオン機能を使用してWindows レジストリに一時的に保存されます。まれに、これらの値が使用後にWindowsレジストリに残る 場合があり、その場合には潜在的セキュリティリスクになります。この機能の詳細および含まれ るセキュリティリスクについての情報は、マイクロソフト社のこの問題に関するドキュメントを 参照してください。再起動後の自動ログオンの利便性におけるリスクと、そのサイトにおけるセ キュリティポリシーを比較検討して運用してください。

## <span id="page-21-1"></span>ドメインの指定

このコマンドラインオプションは、マシンの再起動後にログオンするドメインを指定できます。

#### 使用方法:

-restartdomain <domain name>

## 例:

<span id="page-21-2"></span>setup.exe -restartdomain localnt

## ユーザーIDの指定

このコマンドラインオプションは、マシンの再起動後のログオンに使用するユーザーIDを指定できます。

#### 使用方法:

-restartuserid <user ID>

#### 例:

setup.exe -restartuserid myname

## <span id="page-21-3"></span>パスワードの指定

このコマンドラインオプションは、マシンの再起動後のログオンに使用するパスワードを指定できます。

#### 使用方法:

-restartpassword <password>

#### 例:

setup.exe -restartpassword code1234

## <span id="page-21-4"></span>ログの作成

配置において、ログファイルで使用する詳細のレベルを指定するのに、コマンドラインを使用すること ができます。3種類のログレベルがあります。

- ログレベル0 –このレベルは、SAS Deployment Wizardのログを、最も低い詳細度に設定します。配 置についておおよその情報のみ提供します。
- ログレベル1 –このレベルは、SAS Deployment Wizardのログを、デフォルトの詳細度に設定します。 冗長モードです。
- ログレベル2 –このレベルは、SAS Deployment Wizardのログを、最も高いレベルに設定します。デ バッグモードです。

#### 使用方法:

-loglevel <value between 0 and 2>

#### 例:

setup.exe -loglevel 2

## <span id="page-22-0"></span>ホットフィックス

<span id="page-22-1"></span>ホットフィックスに関する詳細は、「第4章 ホットフィックスを探し適用する」を参照してください。

#### ホットフィックスの除外

オーダーに含まれるホットフィックスをインストールすることを望まない場合、SAS Deployment Wizard を起動する際に、‐nohotfixコマンドラインオプションを使用してください。

#### 使用方法:

-nohotfix

#### 例:

<span id="page-22-2"></span>setup.exe -nohotfix

## ホットフィックスを含める(z/OSのみ)

元のオーダーに追加したソフトウェアのインストール中、オーダー内のホットフィックスがインストー ルされることを容認する場合、‐hotfixupdateコマンドラインオプションを使用してください。このコマ ンドラインオプションは、ホットフィックスを含むオーダーは、クリーンなSASHOMEにのみインスト ールできる、というルールの例外を作成します。

## 使用方法:

-hotfixupdate

#### 例:

sasdm.rexx -hotfixupdate

### <span id="page-22-4"></span><span id="page-22-3"></span>その他

## 異なるSASHOMEの指定(Windowsのみ)

WindowsでSAS Deployment Wizardを最初に使用する際、SASHOMEとして参照されるSASソフトウェア をインストールする場所を指定するように求められます。最初に指定したその場所が、その後のすべて 作業においてデフォルトの場所として使用されます。デフォルトではない異なる場所をSASHOMEとし て使用する場合、-changesashomeオプションを使用してSAS Deployment Wizardの[SASホームの指定] ページを表示させてください。SAS Deployment Wizardは、ここに指定した場所を新しいSASHOMEをデ フォルトの場所として使用します。

注意: Windowsでは有効なSASHOMEは1つだけです。使用中のSASソフトウェアを含むSASHOMEを すでに定義していて、そのSASソフトウェアを使用し続ける場合、-changesashomeは使用する べきではありません。同じSASのリリースによる複数のSASHOMEは、Windowsではサポートし ていません。

#### 使用方法:

-changesashome

#### 例:

<span id="page-23-0"></span>setup.exe -changesashome

## テキストベースのインターフェイスの使用(UNIXおよびz/OSのみ)

UNIXまたはz/OSのX11サーバーで作業することを望まない場合、ヘッドレスシステムの使用により、コ ンソールモードでSAS Deployment Wizardを使用することができます。

注意: コンソールモードは、物理メディアの場合は使用できません。つまり、DVDからソフトウェアデ ポを作成するのに、コンソールモードは使用できません。しかし、物理メディアから作成したデ ポを含むどのようなデポからも、ソフトウェアをインストールするのにコンソールモードを使用 できます。

コンソールモードを使用すると、SASソフトウェアのインストールにおける各ダイアログが、下記の例 のようにテキストで表示されます。

Select a language in which to view the SAS Deployment Wizard.

- $( ) 1 German$
- $(*)$  2 English
- ( ) 3 Spanish (Castillian)
- $( ) 4 French$
- $( ) 5 Italian$
- $( ) 6 Japanese$
- ( ) 7 Korean
- ( ) 8 Chinese Traditional
- ( ) 9 Chinese Simplified

The \* character indicates the current selection. You can change the selection by specifying a number below. Enter <q> to quit. Press Enter to accept the current selection and continue. Selection:

注意: アングルブラケット(大なり小なり)を含む一連の入力を求められた場合(たとえば、上記の Enter <q> to quit)、それらの記号も含めて入力しなければなりません。

‐consoleコマンドラインオプションは、応答ファイルの記録または再生などの他のオプションと同時に 使用することができます。

注意: グラフィカルユーザーインターフェイスを使用しないで配置を行なうのに、コンソールモードで SAS Deployment Wizardを実行する場合は、DISPLAY環境変数の設定を外しブランクにします (DISPLAY=)。

また‐consoleコマンドラインオプションは、SAS Deployment Wizardの出力のサイズを指定する2つのオ プションをサポートしています。出力を一時停止(ポーズ)する行数を指定するには、- pagesize #を 使用します。また、行の折り返しの文字数を指定するには、‐pagewidth #を使用します。‐pagesizeと ‐pagewidthは、他のコマンドオプションと共には使用できません。

注意: z/OSおよびUNIXにおいて、SAS Data Integration StudioまたはSAS Web Infrastructure Platformを構 成するには、X11に対応したディスプレイ環境が必要条件になります。SAS Data Integration Studio またはSAS Web Infrastructure Platformの構成をコンソールモードで行なう場合、SAS社はXvfbの ような仮想フレームバッファの使用を推奨します。

#### 使用方法:

-console [-pagesize #] [-pagewidth #]

#### 例:

#### **UNIX**

setup.sh -console -pagesize 20 -pagewidth 50

#### **z/OS**

<span id="page-24-0"></span>setup.rexx -console -pagesize 20 -pagewidth 50

#### Java実行環境(JRE)の変更

SASインストールにおける最初のJava実行環境(JRE)の選択の後、その後の任意の配置においてSAS Deployment Wizardのページから、異なるJREに変更することができます。しかし、アップデート(更新) のインストールで、かつ新しいJREを指定したい場合、forcejrepromptコマンドラインオプションを使用 してください。-forcejrepromptは、SAS Deployment WizardにSASソフトウェアと共に使用するJREの場 所を問い合わせさせます。このオプションは、アップデートを適用する場合にのみ有用です。

#### 使用方法:

-forcejreprompt

#### 例:

<span id="page-24-1"></span>setup.exe -forcejreprompt

#### **JRE**変更後の再構成

-forcejrepromptを使用してJREを変更する場合、Javaで作成されたプロダクトが変更したJREを使用する ように、sassw.configファイルも修正する必要があります。SASHOMEディレクトリからsassw.configフ

ァイルを探してください。それから、テキストエディタでsassw.configファイルを開き、JRE値を -forcejrepromptコマンドラインオプションで変更するJREへのフルパスに修正します。たとえば、次のよ うになります。

JREHOME=C:¥Program Files¥Java¥jre6¥bin¥java.exe

影響を受けるすべての個所が適切に更新されていることを確認するため、JRE変更後に行うべき追加作 業があります。詳細は、SAS社のWebサイトにあるドキュメント「その他のJava Runtime Environment または、Java Development Kitを使用したSAS 9.3の構成」(http://www.sas.com/offices/asiapacific/japan/se rvice/resources/thirdpartysupport/v93/AlternateJRE.html)を参照してください。

## <span id="page-25-0"></span>SAS Foundationを含めないオーダーのサブセット

SASソフトウェアデポを移動またはコピーする場合、ダイアログを使用して、一部分のみの移動または コピーとなるように、対象のデポのオーダーをサブセットできます(デポの移動およびコピーについて は、前掲の「共有ネットワーク間における移動」セクションを参照してください)。オーダーをサブセ ットする方法の1つは、「SAS Foundationプロダクト」のサブセットです。これはすなわち、SAS/GRAPH やSAS/STATなどの、通常はサーバーにインストールされるSASプロダクトのサブセットを行います。 ‐subsetclientsコマンドラインオプションは、SAS Enterprise GuideやSAS Add-in for Microsoft Officeなど、 構成可能ではないクライアントプロダクトをサブセットできるように、表示されるダイアログを変更し ます。 - subsetclientsコマンドラインオプションを使用すると、 [SAS Foundationプロダクト] チェック ボックスの表示が、[プロダクト]に変更されます。また、このコマンドラインオプションを使用する と、構成可能ではない(non-configurable)クライアントソフトウェアのみダイアログのリストに表示さ れます。

#### 使用方法:

-subsetclients

#### 例:

<span id="page-25-1"></span>setup.exe -subsetclients

## SAS Foundationを含めたオーダーのサブセット

また、SAS Foundationプロダクトおよび上記に示した構成可能ではないクライアントプロダクト、の両 方を含めたオーダーのサブセットを、‐subsetnonconfigコマンドラインオプションを使用して行うこと ができます。‐subsetnonconfigコマンドラインオプションを使用しても、[SAS Foundationプロダクト] チェックボックスの表示は変わりません。

#### 使用方法:

-subsetnonconfig

#### 例:

<span id="page-25-2"></span>setup.exe -subsetnoncofig

## サブセットされたプロダクトのレポートの作成

コマンドラインオプションあるいはSAS Deployment Wizardのダイアログを使用してオーダーのサブセ ットを行うと、サブセットしたオーダーに、どのプロダクトが含まれたのかあるいは除外されたのかに ついてレポートが必要になる場合があります。このようなレポートを作成するには、コマンドラインに ‐listdepotオプションを使用して、SAS Deployment Wizardを起動します。次に、作成したレポートの例 を示します。

Date: 2011 Sep 25 10:02:56 Depot: /SASHOME Order: 099SPS + Base SAS [base\_\_93ts1m0\_\_mvs\_\_ne\_\_sp0\_\_1] + Base SAS [base\_\_93ts1m0\_\_mvs\_\_w0\_\_sp0\_\_1] + Base SAS Help and Documentation [basedoc\_\_93110\_\_prt\_\_xx\_\_sp0\_\_1] + Base SAS JAR Files [basejars\_\_93110\_\_prt\_\_xx\_\_sp0\_\_1]  $\langle \ldots \rangle$ Order: 099SQ2\_2011-07-19-12.27.01 + Advanced Analytics Common Components [aacomp\_\_93110\_\_wx6\_\_en\_\_sp0\_\_1] + DATA Step to DS2 Translator [accelmva\_\_93160\_\_wx6\_\_en\_\_sp0\_\_1] + Microsoft Office Access Database Engine 2010 [ace\_\_93112\_\_prt\_\_xx\_\_sp0\_\_1] - SAS/GRAPH ActiveX Control [activexgraph\_\_93230\_\_win\_\_de\_\_sp0\_\_1] + SAS/GRAPH ActiveX Control [activexgraph\_\_93230\_\_win\_\_en\_\_sp0\_\_1] - SAS/GRAPH ActiveX Control [activexgraph\_93230\_win\_es\_sp0\_1]

Dateフィールドは、このレポートを作成した日時を示します。Depotフィールドは、SAS Deployment Wizard によって作成された、サブセットされたオーダーの場所を示します。Orderフィールドは、サブセット された元のオーダーのオーダー番号を示します。

プロダクトのリストでは、+記号は、そのプロダクトが元のオーダーに含まれ、かつサブセットされた オーダーに含まれてDepotフィールドに記載された場所に置かれていることを示します。-記号は、そ のプロダクトが元のオーダーに含まれ、かつサブセットされたオーダーには含まれていないことを示し ます。

#### 使用方法:

-listdepot <location to create report>¥<output file name>

#### 例:

<span id="page-26-0"></span>setup.exe -listdepot "C:¥temp¥SASDepotList.txt"

## 代替の一時ディレクトリの作成

SAS Deployment Wizardは、実行時に作成され終了時に削除される、一時(テンポラリ)ディレクトリ から実行されます。 一時ディレクトリが、SAS Deployment Wizardの実行に対して小さすぎると考えら れる場合、‐templocationコマンドラインオプションを使用して一時ディレクトリを指定することができ ます。

#### 使用方法:

‐templocation <directory location>

#### 例:

setup.exe - templocation "C:¥temp¥SDW"

注意: SAS Deployment Wizardの終了時、一時ディレクトリおよびその中のすべてのファイルは削除さ れます。一時ディレクトリを指定する場合、削除するわけにはいかないものがその場所にないこ とを、確認にしてください。

## <span id="page-27-0"></span>スタンドアロンプロダクトのインストール

SAS Integration Technologies ClientやSAS Providers for OLE DBなどのいくつかのSASプロダクトでは、「ス タンドアロン」と説明される、少し異なる配置方法があります。スタンドアロンプロダクトがWindows 上でSAS Foundationと同時にインストールされる場合、スタンドアロンプロダクトは[配置の要約]ダ イアログのインストールされるプロダクトの一覧に表示されません。これは、そのプロダクトがSAS Foundationの一部としてインストールされるからです。スタンドアロンプロダクトをSAS Foundationを 選択しないでインストールすると、[配置の要約]ダイアログのインストールされるプロダクトの一覧 に表示されます。

## <span id="page-27-1"></span>コマンドラインオプションの一覧の表示

SAS Deployment Wizardで使用できるコマンドラインオプションの一覧を表示するには、–helpオプショ ンを指定します。このコマンドラインオプションは、SAS Deployment Wizardを実際に起動することな く、コマンドラインオプションを説明するメッセージウィンドウを表示します。

#### 使用方法:

-help

#### 例:

setup.exe -help

## <span id="page-28-0"></span>第4章 ホットフィックスを探し適用する

SAS 9.3の2回目のメンテナンス(SAS 9.3 TS1M2, Rev. 930\_12w35)のリリースにおいて、SAS Deployment Wizardとホットフィックスの(取得、管理、適用)プロセスは、この章で解説している方法に変更さ れました。しかし、2回目のメンテナンスより前のリリースにおけるSAS Deployment Wizardを使用し ている場合、ホットフィックスのプロセスは変わりません。2回目のメンテナンス(Software Orderメ ールに、リビジョン (Rev.) が「12w35」と記載されています。これは2012年の35週目を意味してい ます)以前のリリースのソフトウェアにホットフィックスを適用する詳細は、「付録C」を参照してく ださい。

SAS 9.3の2回目のメンテナンス以降では、どのようなホットフィックスがソフトウェアに対して利用可 能を判断しかつ適用するかについて、方法は2つあります。それは、ソフトウェアの初期インストール を行う際にホットフィックスを適用するか、それとも初期インストール後に適用するか、に依存します。 この章では、両方の方法について個別のセクションで説明します。

## <span id="page-28-1"></span>初期インストールでホットフィックスを適用する

SAS 9.3の2回目のメンテナンスのリリース以降において、ソフトウェアをクリーンなSASHOMEに初期 インストールする際、SAS Deployment Wizardはそのオーダーに含まれているどのようなホットフィッ クスもインストールします。ダウンロードされたオーダーには、SAS社が選択した、SAS Deployment Wizard が配置中にインストールするのが適切なホットフィックスが含まれています。

注意: オーダーをメディア(DVDなど)で受け取っている場合、最初はホットフィックスを含んでいま せん。

オーダーしたソフトウェアを受け取るダウンロードおよびメディア両方の方法において、ソフトウェア をインストールする準備が整っている場合(SASソフトウェアデポを作成済み)、すでに受け取ってい るホットフィックスを更新(リフレッシュ)し、インストール時に適用するのが適切な新しいホットフ ィックスを取得することができます。これを行なうには、SAS Deployment Wizardから、[配置タスク の選択]ページにおいて [このSASソフトウェアデポの管理] タスク、さらに [ホットフィックスの取 得]を選択します。オーダーのダウンロードから時間が経過している状況では、初期インストールの前 に上記で説明した方法でホットフィックスを更新することを推奨します。最新のホットフィックスを入 手するには、SAS Deployment Wizardがインターネットにアクセス可能でなければなりません。

注意: メディアでオーダーを受け取った場合、最新のホットフィックスを入手するには、最初にSAS ソフトウェアデポを作成しなければなりません。それから上記で説明した方法でホットフィック スを更新します。

ソフトウェアをクリーンなSASHOMEに初期インストールする場合、ホットフィックスはこの方法を使 用してインストールできます。ソフトウェアをSASHOMEにインストールした後は、下記に説明する方 法を使用しなければなりません。初期インストール後の追加のソフトウェアのSASHOMEへの追加では、 ホットフィックスはダウンロードもインストールも行なわれません。

注意: SAS 9.3の2回目のメンテナンスのSAS Download Managerを、そのメンテナンスリリース前に作 成されたオーダーで使用する場合、ホットフィックスがダウンロードされます。しかし、そのオ ーダーは適切にこれらのホットフィックスを適用するデータを含んでいないので、初期インスト ールではインストールされません。このような場合、下記に説明した手順を使用して、SAS Deployment Managerでホットフィックスを適用してください。

SAS Deployment Wizardには、ホットフィックス用のコマンドラインオプションがあります。「第3章 SAS Deployment Wizard:コマンドラインオプション」の「ホットフィックス」セクションを参照してくださ い。

## <span id="page-29-1"></span><span id="page-29-0"></span>初期インストール後にホットフィックスを適用する

## 適用できるホットフィックスを探す

最初のオーダーに含まれているホットフィックスは、SAS社がインストールに安全に適用できると考え ているホットフィックスです。しかし、インストールの完了後にのみ適用すべきホットフィックスがあ るかもしれません。また、しばらく使用した後、ユーザーは使用しているソフトウェアに対してどのよ うな新しいホットフィックスが利用可能なのかを調べたいと考えるかもしれません。

SASテクニカルサポートでは、「SAS Hot Fix Analysis, Download and Deployment Tool」を提供してい ます。このツールは、ソフトウェアの配置を診断し、そこから利用可能なホットフィックスの情報およ びリンクを含むレポートを作成します。SAS Hot Fix Analysis, Download and Deployment Toolは、下記 からダウンロードできます。

http://ftp.sas.com/techsup/download/hotfix/HF2/SASHFADD.html

このツールをダウンロードおよび使用する前に、同じ場所にある「Usage Guide」を必ず参照してくだ さい。

## <span id="page-29-2"></span>ホットフィックスを適用する

必要なホットフィックスをダウンロードしたら、SAS Deployment Managerを使用して、SASソフトウェ アに適用してください。ホットフィックスのQuietインストールには、下記に説明するコマンドラインオ プションを使用しなければなりません。

SAS Deployment Managerは、SASHOMEの¥SASDeploymentManager¥9.3フォルダにあります。

作業を開始する前に、ソフトウェアのインストールに使用した同じユーザーIDでログオンしていること を確認してください。SASサービスおよびプロセスを停止していることを確認してください。さらに、 使用している配置に変更を行うので、ホットフィックスを適用する前に、バックアップを作成してくだ さい。

- 1. 使用しているオペレーティングシステムによって、SAS Deployment Managerの起動方法は異なり ます。該当する方法で起動してください。
	- Windowsユーザーは、sasdm.exeをダブルクリックしてください(使用しているのがWindows Vista、 Windows 7、Windows Server 2008の場合、sasdm.exeを右クリックして、[管理者として実行] を選択してください)。
	- UNIXユーザーは、sasdm.shを実行してください。
	- z/OSユーザーは、sasdm.rexxを実行してください。64-bit z/OSを使用している場合、‐z64コマ ンドラインオプションを付けて起動してください。
- 2. SAS Deployment Managerを起動すると、[言語の選択]ページが表示されます。ダウンロードし たソフトウェアの構成に使用する言語を選択します。[OK]をクリックします。
- 3. [SAS Deployment Managerタスクの選択]ページが表示されます。 [管理タスク]から、 [ホッ トフィックスの適用]を選択します。[次へ]をクリックして、処理を継続します。
- 4. [ホットフィックスの適用]ページが表示されます。[InstallSAS hot fix]、または[Configure SAS hot fix]のどちらか、または両方を選択します。[Configure SAS hot fix]を選択するには、すでに 構成可能なホットフィックスをインストールしているか、または[Install SAS hot fix]を選択して いなければなりません。[Install SAS hot fix]を選択したら、ダウンロードしたホットフィックス パッケージの場所をテキストボックスに入力するか、[参照]を使用して指定します。選択したら (およびインストールする場合はテキストボックスにダウンロード場所を入力したら)、[次へ] をクリックします。
- 5. SAS Deployment Managerが充分なディスクの空き容量があるか、ロックされたファイルがあるか を調べている間、[システムの確認]ページが表示されます。このウィンドウにファイルが表示さ れた場合、ページに記載されている指示に従ってください。ファイルが表示されていない場合、ま たは表示されていたファイルに対処した後、[次へ]をクリックして、処理を継続します。
- 6. 適用されるホットフィックスを説明する[ホットフィックス更新の確認]ページが表示されます。 [次へ] をクリックして、処理を継続します。
- 7. 手順4で [Configure SAS hot fix]を選択した場合、 [SAS構成ディレクトリ/レベルの選択]ページ が表示されます。このページで、SAS Deployment Managerが作成したリストから構成ディレクト リを選択できます。ここには、以前に構成した構成ディレクトリおよびレベルが表示されます。1 つの構成ディレクトリが複数レベルで構成されている場合、その構成ディレクトリのレベルごとに 複数回リストに表示されることに注意してください。構成ディレクトリおよびレベルを選択します。 選択すると強調表示されます。

あるいは、[構成ディレクトリとレベルの入力]を選択して、構成ディレクトリを手動で指定する ことができます。[構成ディレクトリ]テキストボックスに手動で場所を入力するか、[参照]を クリックして選択します。ディレクトリの場所を入力したら、[構成レベル]選択リストから使用 する構成レベルを指定します。

注意: 更新されたサービスを使用する前、ホットフィックスを構成するため、これら一巡の手順 を各構成ディレクトリに対して一度実行してください。各構成ディレクトリに対して一度 実行するには、手順4で [SASホットフィックスの構成] のみを選択してください。

構成ディレクトリの場所とレベルを指定したら、[次へ]をクリックして、処理を継続します。

8. 手順4で[Configure SAS hot fix]を選択した場合、[接続情報の指定]ページが表示されます。こ の構成ディレクトリで使用する、メタデータサーバーのユーザーIDおよびパスワードを入力します。 SAS Deployment Managerは、構成プロパティファイルに基づいて、[ホスト名]および[ポート] テキストボックスに値を入力します。 [ユーザーID] および [パスワード] フィールドに適切な情 報を入力してください(必要に応じて、[ホスト名]および[ポート]も入力してください)。

情報が正しいことを確認したら、[次へ]をクリックして、処理を継続します。

9. 手順4で[Configure SAS hot fix]を選択した場合、[Select Product Configurations on Which to Apply Hot Fixes]ページが表示されます。表には、手順7で指定した、構成ディレクトリおよびレベルの構成

がリスト表示されます。各行には、容易に特定できるようにするため、[プロダクト構成]および [プロダクト名]が表示されています。 [Configured Hot Fix]列は、その行のプロダクトに対して 構成されている最新のホットフィックスを示しています。その列が、「Not applicable」または「None configured」と表示されている場合、その構成に適用されているホットフィックスはありません。 [Available Hot Fix]列は、その構成に対して適用できるパッケージディレクトリ(すなわち使用し ているシステムで利用可能)の、最新のホットフィックスのリストです。この列が[Not applicable] と表示されている場合、その行の構成に対して、システムに適用できる新しいホットフィックスは ありません。

注意: [Available Hot Fix]列が「Not applicable」と表示されている場合、これはこのプロダクトに 利用できるホットフィックスがまったくない、という意味ではありません。これは、手順4 で指定したホットフィックスのディレクトリに、このプロダクトに適用できるホットフィ ックスがない、という意味になります。プロダクトに適用するホットフィックスがあると 考えていたのにそれが見つからない場合、手順4に戻って異なるディレクトリを入力するか、 ホットフィックスダウンロードページに戻って正しいホットフィックスをダウンロードす る、のいずれかを行ってください。実際には、構成を必要とするホットフィックスは多く ありません。ホットフィックスに構成の必要がなくても心配ありません。

[Available Hot Fix] 列にホットフィックスがある場合、 [Status] 列にホットフィックスの状態が 記載されています。「Up to date」は、最新のホットフィックスが構成されていることを示します。 SASテクニカルサポートによって特に指示されないかぎり、再度最新のホットフィックスを構成す るべきではありません。「Ready to configure」は、[Configured Hot Fix]列に表示されているもの より新しいホットフィックスがあることを意味し、そのホットフィックスはこのタスクで構成でき ます。

作業を行うプロダクト構成のチェックボックスを選択してください。 [すべて選択] をクリックす ると、リストのすべての構成が選択され、チェックマークが横に表示されます。[すべてクリア] をクリックすると、リスト中のすべての選択が解除されます。

作業を行う構成を選択したら、[次へ]をクリックして、作業を継続します。

- 10. [配置の要約]ページが表示され、SAS Deployment Managerがこれから行う手順のリストが表示 されます。[開始]をクリックして、リストの作業を開始します。
- 11. SAS Deployment Managerがホットフィックスを適用していることを示すウィンドウが表示されま す。作業が完了したら、[次へ]をクリックします。
- 12. [ホットフィックス更新完了]ページが表示されます。このページには、何が適用されたか、およ び構成された各ホットフィックスのログが記載されています。[次へ]をクリックして、処理を継 続します。
- 13. [追加リソース]ページが表示されます。掲載されているリストのリンクは、SASソフトウェアの 配置に関する重要なドキュメントにリンクしています。[完了]をクリックし、SAS Deployment Managerを終了します。
- 14. ホットフィックスを構成したら、ログの場所、および必要な手動による追加の構成手順を記載した HTMLのページが表示されます。アップデートしたソフトウェアを実行する前に、記載された手動 による構成手順を行う必要があります。

#### <span id="page-32-0"></span>ホットフィックスのコマンドラインオプション

SAS Deployment Managerで使用する、いくつかのコマンドラインオプションがあります。

#### **-reinstallhotfix**

デフォルトでは、SAS Deployment Managerによるホットフィックスのインストール後、ホットフィック スを含んでいることを示すように配置レジストリが更新されます。その後のSAS Deployment Manager の使用では、ホットフィックスを配置レジストリと照合し、以前にインストールしたホットフィックス は再インストールされません。SAS Deployment Managerがホットフィックスをすでにマシンにインスト ールしたことを無視し、他のインストールパスにそれらを入れたいのならば、‐reinstallhotfixコマンドラ インオプションを使用してください。

#### 例:

sasdm.exe -reinstallhotfix

#### **-skipusercheck**

ホットフィックスのインストーラは、ホットフィックスを適用するユーザーIDが、最初の配置を行った ユーザーIDと同じであるかを確認します。‐skipusercheckコマンドラインオプションは、他のユーザー IDがこの作業を行えるように、ホットフィックスのインストーラがこの確認作業をスキップするように します。そのログインユーザーが、配置を行ったユーザーと同じ権限を持つ必要があることに注意して ください。そうでない場合、権限の問題が発生します。しかし、権限が適切に設定されている場合、他 のユーザーIDでインストールされたファイルをアップデートできます。

UNIXでは、SASツリー全体のオーナーが、インストールに使用する新しいIDに変更されなければならな いことに注意してください。それには、次のコマンドを発行します。

chown -Rh <new\_userid>:<group> <SASHOME>

#### 例:

sasdm.exe -skipusercheck

z/OSでUNIXシステムサービスを使用している場合も、SASツリー全体のオーナーが、インストールに使 用する新しいIDに変更されなければならないことに注意してください。それには、次のコマンドを発行 します。

chown -Rh <new\_userid>:<group> <SASHOME>

ホットフィックスをインストールするユーザーIDは、既存のインストールと同じ新しいデータセットを 作成し、既存のデータセットを変更する権限がなければなりません。また、‐nojobsubmitコマンドライ ンオプション(下記で説明)を使用しない場合、ホットフィックスインストーラは、install.propertiesフ ァイルに格納されているデータ(JOBカードおよびユーザーID)に基づき、元のインストーラIDでイン ストールジョブを自動的に実行します。

#### 例:

sasdm.rexx -skipusercheck

‐**hotfixdir**

デフォルトでは、ランチャースクリプトは、ホットフィックスが<SASHOME>/InstallMisc/HotFixes/New にあるものとして探します。‐hotfixdirオプションは、ホットフィックスのデフォルトの場所として、異 なるディレクトリを指定できます。‐hotfixdirオプションの引数には、適用するホットフィックスのディ レクトリパスを指定しなければなりません。

#### 例:

sasdm.exe ‐silenthotfix ‐hotfixdir "C:¥Downloads¥HotFix"

注意: z/OSに複数のホットフィックスをインストールする場合、すべてのホットフィックスが、ホッ トフィックス名の最初の英数字値による名前のステージングホットフィックスライブラリにイン ストールされます。たとえば、名前がA01およびB06である2つのホットフィックスがある場合、 ステージング名はA01になり、このイメージの中にA01およびB06の内容が含まれます。

**-console**(UNIXおよびz/OSのみ)

UNIXまたはz/OSのX11サーバー上で作業することを望まない場合、ヘッドレスシステムを使用すること により、ホットフィックスをインストールするのにSAS Deployment Managerをコンソールモードで使用 できます。コンソールモードは、ミドル層では使用できません。コンソールモードを使用すると、SAS ソフトウェアの配置における各ダイアログが、テキストで表示されます。

注意: アングルブラケット(大なり小なり)を含む一連の入力を求められた場合(たとえば、Enter <q> to quit)、それらの記号も含めて入力しなければなりません。

また、‐consoleコマンドラインオプションは、SAS Deployment Managerの出力のサイズを指定する2つ のオプションをサポートしています。出力を一時停止(ポーズ)する行数を指定するには、- pagesize # を使用します。また、行の折り返しの文字数を指定するには、‐pagewidth #を使用します。‐pagesize と‐pagewidthは、他のコマンドオプションと共には使用できません。

z/OSマシン上のホットフィックスのインストールには、デフォルトでX11サーバーを必要とすることに 注意してください。X11サーバーが利用できない場合、‐consoleコマンドラインオプションを使用しな ければなりません。

#### 使用方法:

-console [-pagesize #] [-pagewidth #]

#### UNIXの例

sasdm.sh -console -pagesize 20 -pagewidth 50

#### z/OSの例

sasdm.rexx -console -pagesize 20 -pagewidth 50

#### **-silenthotfix**(WindowsおよびUNIXのみ)

ホットフィックスのインストール(上記の手順3以下)をこのモードで実行し、ユーザーインターフェ イスを表示しません。このオプションは、特に、企業全体に及ぶ配置を行う場合に便利です。ホットフ ィックスが、デフォルトの場所(<SASHOME>/InstallMisc/HotFixes/New)ではなく他の場所に格納して いる場合、上記で説明した - hotfixdirオプションを使用して、ホットフィックスの場所を指定する必要が あることに注意してください。

## 例:

sasdm.exe - silenthotfix

注意: この‐silenthotfixコマンドラインオプションは、ホットフィックスのインストールのみ行います。 インストールされたホットフィックスが構成も必要な場合、SAS Deployment Managerのログに 表示されます。ホットフォックスの構成を非対話的(サイレント)で行うには、応答ファイルを 作成し、‐quietオプションで実行しなければなりません。応答ファイルおよび‐quietコマンドラ インオプションの詳細は、「第7章 - SAS Deployment Manager:コマンドラインオプション」の 「記録と再生」を参照してください。

ホットフィックスで構成が必要な場合、SAS Hot Fix Analysis, Download and Deployment Toolによ って作成されたレポートに記載されているホットフィックスのダウンロードサイトに示されます。

**-z64**(**z/OS**のみ**)**

64-bit SASソフトウェアにホットフィックスをインストールする場合、sasdm.rexxに、‐z64コマンドラ インオプションを付けなければなりません。

#### 例:

sasdm.rexx -z64

注意: ホットフィックスがデフォルトの場所にない場合、インストールするホットフィックスの場所を、 上記で説明した - hotfixdirオプションを使用して指定しなければなりません。

#### **-nojobsubmit**(**z/OS**のみ**)**

ホットフィックスのインストーラは、ホットフィックスのアプリケーションを完了するのに、バッチジ ョブをサブミットしません。下記に、ユーザー自身でバッチジョブを編集およびサブミットする、‐ nojobsubmitコマンドラインオプションを使用する場合のいくつかの理由を示します。

- サイトでJES3(JES2ではなく)を使用している。
- FTPサーバーが、JESINTERFACELEVEL=2で構成されている。
- SASのインストーラIDが、FTPの使用する場合は認証されない。
- JCLにサイト固有の修正を行う必要がある、またはサブミットする前にJCLを調べることを希望し ている。
- ジョブ名が、インストールを行うユーザーIDに1つの文字または数字の接尾辞が付けられたものに なるFTP JESインターフェイスの必要条件が、サイトのジョブ名の条件と合致しない。

これらの条件のいずれかにサイトが該当する場合、‐nojobsubmitコマンドラインオプションを使用しな ければなりません。

‐nojobsubmitオプションを使用する場合、実行するホットフィックスジョブのリストは、 <high-level-qualifier>.< hotfix id>.INSTALL.CNTLのJOBINDEXメンバーに記述されます。リストの最初の ジョブをサブミットすると、HOTFIXnジョブの全体が自動的に実行されます(各ジョブが次のジョブを サブミットします)。

注意: ホットフィックスCNTLライブラリを、ジョブのサブミット後に編集 (Edit) モードで開くこと はできません。いくつかのホットフィックスジョブは、アップデートにおいてそのCNTLライブ ラリに対して排他的アクセスを必要とします。

PROMOTEジョブは、この一連の一部として実行されません。このジョブは、ステージングデータセッ トがプロダクションに移動する準備が整うまでサブミットされるべきではありません。プロダクション にプロモートする前にホットフィックスをテストするには、<high-level-qualifier>.<E80002>.PROCLIB、 CLIST、SASRXでそれぞれ作成されるJCL、CLIST、REXXを使用できます。これらは、プロダクション のデータセットなる前に、ステージングデータセットを連結します。

#### 例:

sasdm.rexx -nojobsubmit

#### **-hotfixupdate**(**z/OS**のみ)

デフォルトでは、オーダーに含まれるホットフィックスは、クリーンなSASHOMEのみにインストール できます。最初のオーダーのインストール以後に、オーダーに含まれるホットフィックスをインストー ルする場合、そのオーダーに対して-hotfixupdateコマンドラインオプションを使用します。

z/OSのメタデータサーバーを含むインストールには、SAS Deployment Wizardの2つのパス(1つは64-bit z/OS、 もう1つは31-bit z/OS)が必要です。つまり、64-bitのインストール中にホットフィックスをインストー ルしたら、既存のSASHOMEディレクトリへの31-bitのインストール中に、ホットフィックスのインスト ールをSAS Deployment Wizardに行なわせなければなりません。31-bitのインストールに対して‐hotfixupdate コマンドラインオプションを使用すると、既存のSASHOMEに31-bitのホットフィックスを含む31-bitの インストールを行なうことができます。それにより、SAS Deployment Managerによるホットフィックス の適用をしないで済みます。

#### 例:

<span id="page-35-0"></span>sasdm.rexx -hotfixupdate

#### **z/OS**における追加の注意点

ホットフィックスのインストールが&prefix.<hot fix number>.LIBRARYを作成し、それらが、SASHOST、 SASXAL、SASXA1モジュールのいずれかを含んでいる場合、および元のCNTLデータセットのBAOPTS1 メンバーを使用してDEFAULT OPTIONS TABLEをアセンブルすることによってSASシステムオプション を設定している場合、ホットフィックスの適用後、このテーブルを再アセンブルしなければなりません。 このテーブルの再アセンブルを行うには、次の手順を実行します。

- 1. 元のCNTLデータセットのBAOPTS1メンバーを編集します。
- 2. 新しい<high-level-qualifier>.LIBRARYを示すように、3つすべてのKINK.EDITステップでSYSLMOD DD を変更します。
- 3. BAOPTS1を再実行します。

ホットフィックスのインストーラが&prefix.<hot fix number>.LIBRARYを作成し、SASLPAのエントリポイ ントで実行したら、新しいモジュールがLPAにインストールされているかを確認するには、アンロード されたライブラリの中を参照する必要があります。そうするのなら、それらを新しいモジュールでそれ らを置き換え、LPAを再読み込みする必要があります。

『Configuration Guide』では、LPAへのインストールで推奨されるモジュールは、次のようになります。

**SASXAL**
**SABXSPL** SABXDML SABDS **SABSCLL** SABDBGM SABZPLH SABXGPH

BNDLSUFXオプションを使用する場合、LPAで適切にモジュールの改名をしなければならないことに注 意してください。LPA関連の構成およびBNDLSUFXオプションの使用の詳細な情報は、『Configuration Guide for SAS 9.3 Foundation for z/OS』の「Installing SAS 9.3 Foundation into the LPA/ELPA」を参照してく ださい。

## ホットフィックスのログ

ホットフィックスのインストールログは、<SASHOME>¥InstallMisc¥InstallLogs¥<IT\_date-and-time-stamp>.log に作成されます(たとえば、¥sas93¥InstallMisc¥InstallLogs¥IT\_2011-07-19-13.54.19.log)。1つのホットフ ィックスをインストールする各作業に対して、そのインストールプロセスに関する詳細な情報が記載さ れた1つの新しいログファイルが作成されます。

さらに、ホットフィックスのインストールは、SAS Deployment Registryに記録されます。SAS Deployment Registryのレポートの詳細は、「第8章 付属ツール」を参照してください。

# 第5章 SAS Deployment Wizard:基本的なトラブル シューティング

## SAS Deployment Wizardがエラーメッセージなしで停止する

ソフトウェアをインストールしている際、SAS Deployment Wizardがエラーメッセージを表示しないで 停止する場合があります。そのような問題に対して、下記のトラブルシューティングのリストが該当す るか検討してください。

- メディアからインストールしている場合、DVDメディアが損傷していませんか? DVDに傷や汚れがないかを確認してください。柔らかな布で拭って綺麗にしてから、再度試みてく ださい。それでも、なお問題があるようでしたら、ローカルドライブに空のフォルダを作成し、最 初のDVDの内容全体をコピーしてください。DVDからローカルドライブへのコピー中にエラーが発 生した場合、新しいDVDを入手してください。コピーに問題がなかったら、新しいフォルダ内の setup.exeを起動するか、他のマシン上でインストールを試みてください。他のマシン上でインスト ーラが起動しない場合、新しいDVDを入手してください。
- 以前にSASソフトウェアを、現在のマシンにインストールしていませんか? 以前にSASソフトウェアをインストールしている場合、ソフトウェアの再インストールを行う際に すべてのSASプログラムを終了させたことを確認してください。
- アンチ ウイルスソフトウェアが起動していませんか? インストールを開始する前に、すべてのアンチウィルスソフトを閉じ、非アクティブにしてくださ い。
- 使用しているアカウントに、適切な権限がありますか? Windowsでは、インストールに使用するアカウントは管理者権限が必須です(インストールするマ シンのローカルのAdministrator、またはAdministratorグループのメンバー)。詳細は、 http://support.sas.com/kb/5/055.htmlを参照してください。 UNIXでは、インストールに使用するアカウントにsasアカウントを使用してください。rootを使用 するべきではありません。
- インストールを、SASソフトウェアデポから行っていますか。それともオリジナルのCDから行っ ていますか? 最初にインストールを試みたのとは異なるメディアから、再度インストールしてみてください。
- あるマシン上のSASソフトウェアデポを他のマシンにコピーする際に問題が発生する場合があるこ とが報告されています。SASソフトウェアデポをコピーする代わりに、SAS Deployment Wizardを 使用して、そのマシン上にSASソフトウェアデポを作成してください。SAS Deployment Wizardを 使用しないで、SASソフトウェアデポをある場所から他の場所にすでにコピーしている場合、オリ ジナルのSASソフトウェアデポからインストールしてみてください。

# SAS Deployment Wizardのログファイル

SAS Deployment Wizardは、実行中にログファイルを作成します。ログファイルには、成功した操作、 および失敗した操作の情報の両方が含まれています。これらのログに含まれているこれらの情報は、ユ

ーザーが理解するには複雑すぎますが、SASテクニカルサポートに問い合わせる際に必要となる重要な 情報が含まれています。

このログファイルは、デフォルトではオペレーションシステムごとに次の場所に含まれています。

#### **Windows**

Windows Vista、Windows 7、Windows Server 2008では、次の場所になります。

%userprofile%¥appdata¥local¥sas¥sasdeploymentwizard¥

Windows XP、Windows Server 2003では、次の場所になります。

%userprofile%¥Local Settings¥Application Data¥SAS¥SASDeploymentWizard¥

いくつかのファイルおよびフォルダは、デフォルトで隠し属性が設定されているので、表示の設定を変 更する必要があります。Windows Vista、Windows 7、Windows Server 2008では、次のように変更します。

- 1. [整理]-[フォルダーと検索オのプション]-[表示]
- 2. [ファイルとフォルダーの表示]から、[隠しファイル、隠しフォルダ、および隠しドライブを表 示する]を選択します。
- 3. [登録されている拡張子は表示しない]および [保護されたオペレーティングシステムファイルを 表示しない]の選択を外します。

Windows XP、Windows Server 2003では、次のように変更します。

- 1. [ツール]-[フォルダオプション]-[表示]
- 2. [ファイルとフォルダの表示]から、[すべてのファイルとフォルダを表示する]を選択します。
- 3. 「登録されている拡張子は表示しない]および「保護されたオペレーティングシステムファイルを 表示しない]の選択を外します。

#### **UNIX**

\$HOME/.SASAppData/SASDeploymentWizard/SDW\_<year-month-day-hour-minutes-seconds>. log

## インストールのログファイル

SASソフトウェアの各コンポーネントをインストールすると、そのコンポーネントのインストールに関 する情報を含んだ個別のログファイルが作成されます。これらのログファイルはSAS Deployment Wizard のログファイルとは異なります。インストールのログファイルでは、各コンポーネントの詳細が含まれ ていますが、SAS Deployment Wizardのログファイルには、各コンポーネントのインストールが成功し たか失敗したかについて記録されているだけです。インストール中に問題が発生した場合、SASテクニ カルサポートに問い合わせるにはインストールのログファイルが必要になります。

インストールのログファイルは、<SASHOME>¥InstallMisc¥InstallLogsにあります。

# 第6章 SAS Deployment Managerタスク

SAS Deployment Managerは、各SASソフトウェアのオーダーに付属しているツールです。このツールを 使用して、いくつかの管理および構成作業を行うことができます。SAS Deployment Managerは、SASHOME の¥SASDeploymentManager¥9.3フォルダにあります。

作業を開始する前に、インストールに使用した同じユーザーIDでログオンしていることを確認してくだ さい。使用しているオペレーティングシステムによって、SAS Deployment Managerの起動方法は異なり ます。該当する方法で起動してください。

- Windowsユーザーは、sasdm.exeをダブルクリックしてください(Windows Vista、Windows 7、Windows Server 2008を使用している場合、sasdm.exeを右クリックして、[管理者として実行]を選択して ください)。
- UNIXユーザーは、sasdm.shを実行してください。
- z/OSユーザーは、sasdm.rexxを実行してください。64-bit z/OSを使用している場合、‐z64コマンド ラインオプションを付けて起動してください。

以下のセクションでは、SAS Deployment Managerのタスクと、どのようにそれらを行うかについて説明 しています。場合によっては、そのタスクがプラン配置(planned deployment)に関係しているかもし れません。その場合、それらのタスクのための適切なドキュメントへの参照も、下記に記載されていま す。

# 管理タスク

## パスワードの更新(Update Passwords)

既存の構成において、特定のユーザーのパスワードを更新するには、このオプションを選択してくださ い。詳細は、『SAS 9.3 Intelligence Platform Security Administration Guide』の「Update a Managed Password」 を参照してください。このドキュメントは、下記にあります。

[http://www.sas.com/japan/service/documentation/onlinedoc/intellplatform/index.h](http://www.sas.com/japan/service/documentation/onlinedoc/intellplatform/index.html%23intell93) [tml#intell93](http://www.sas.com/japan/service/documentation/onlinedoc/intellplatform/index.html%23intell93)

## Webアプリケーションの再ビルド(Rebuild Web Applications)

既存の構成において、以前に構成したWebアプリケーションを再ビルドするには、このオプションを選 択してください。詳細は、『SAS 9.3 Intelligence Platform: Middle-Tier Administration Guide』の「Redeploying the SAS Web Applications」を参照してください。このドキュメントは、下記にあります。

[http://www.sas.com/japan/service/documentation/onlinedoc/intellplatform/index.h](http://www.sas.com/japan/service/documentation/onlinedoc/intellplatform/index.html%23intell93) [tml#intell93](http://www.sas.com/japan/service/documentation/onlinedoc/intellplatform/index.html%23intell93)

# SASソフトウェアのアンインストール(Uninstall SAS Software)(グラフィカルユー ザーインターフェイス アンインストールツール)

グラフィカルユーザーインターフェイスアンインストールツールは、アンインストールする過程をウィ ザード形式で表示するインターフェイスを提供します。また、SASHOMEにインストールしている、ア ンインストールするプロダクトを選択することができます。以下に、グラフィカルユーザーインターフ ェイスアンインストールツールを使用して、アンインストールできないプロダクトのリストを示します。

- 個別のSAS Foundationプロダクトを、選択してアンインストールできません。SAS Foundationは、 MVAプロダクトの一群としてのみアンインストールできます。
- z/OS版SAS Foundationのアンインストールには、使用できません。
- サードパーティソフトウェアのアンインストールには、使用できません。これには、JavaやMicrosoft Runtime Componentsのようなシステム必要条件のパッケージも含まれます。

グラフィカルユーザーインターフェイスアンインストールツールは、コマンドラインでオプションを使 用して起動することによりQuietアンインストールもサポートします。

現在、グラフィカルユーザーインターフェイスアンインストールツールは、次のプラットフォームをサ ポートしています。

- すべてのWindowsプラットフォーム
- すべてのUNXプラットフォーム
- z/OSのための、仮想マルチプラットフォームプロダクトのアンインストールを行うUNIXシステム サービス

さらに、Windowsプラットフォームでは、グラフィカルユーザーインターフェイスアンインストールツ ールを下記の手順1および2を行って起動した画面を、コントロールパネルの[プログラムの追加と削除] 経由で表示できます(Windows Vista以降では、追加と削除の機能は[プログラムのアンインストール]、 クラシック表示の場合は[プログラムと機能])。追加と削除の機能では、SAS 9.3を選択してくださ い。

SASソフトウェアをシステムから削除する手順は、次のとおりです。

- 1. SAS Deployment Managerを起動すると、[言語の選択]ページが表示されます。ダウンロードし たソフトウェアの構成に使用する言語を選択します。[OK]をクリックします。
- 2. [SAS Deployment Managerタスクの選択]ページが表示されます。[管理タスク]の下の、[SAS ソフトウェアのアンインストール]が選択されていることを確認します。[次へ]をクリックして、 処理を継続します。
- 3. [アンインストールするSASプロダクトの選択]ページが表示されます。アンインストールするす べてのプロダクトが選択されていることを確認します。[次へ]をクリックして、処理を継続しま す。
- 4. [システムの確認]ページが表示されます。SAS Deployment Managerは、削除するファイルにシ ステムによって使用されているファイルがないことを確認します。このウィンドウにファイルが表 示された場合、ページに記載されている指示に従ってください。ファイルが表示されていない場合、 または表示されていたファイルが対処された後の場合、[次へ]をクリックして、処理を継続しま す。
- 5. 「要約]ページに、どのプロダクトが削除されるのかが表示されます。「開始]をクリックして、 SASソフトウェアの削除を開始します。

6. 削除中であることを示す、[ソフトウェアの削除中]ページが表示されます。SAS Deployment Manager の処理が終了すると、「配置の完了]ページが開き、削除されたプロダクトのリストが表示されま す。[完了]をクリックし、SAS Deployment Managerを終了します。

アンインストールツールの終了後、いくつかのファイルおよびディレクトリがシステム上に残ります。

- <SASHOME>¥InstallMisc¥InstallLogsには、インストールおよびアンインストールのログファイルが 含まれています。これらは、アンインストールにおける問題のトラブルシューティングのために残 されています。アンインストールの問題の調査において、場合によっては、インストールログファ イルはアンインストールのログファイルと同じくらい重要です。
- <SASHOME>¥ReportFontsforClients¥9.3¥SystemFonts¥backupには、インストール中に置き換えられ たフォントを、元の状態に戻すことができるようにフォントがバックアップされています。
- <SASHOME>¥InstallMisc¥uninstall.xmlは、アンインストールしているホットフィックスについての 情報を保存するのに使用されます。
- <SASHOME>¥InstallMisc¥cleanup.batは、メンテナンスが適用された後、バックアップファイルを削 除するのに使用されます。
- <SASHOME>¥deploymntregは、配置レジストリを格納します。

また、ほとんどのDataFluxソフトウェアは、アンインストールウィザードでは削除できず、DataFluxの ツールを使用して削除する必要があります。

最後に、このアンインストールツール自身は、残りのSASソフトウェアをアンインストールの完了後も システム上に残ります。すべてのSASソフトウェアを完全に削除するには、SAS Deployment Manager のディレクトリ、およびすべてのそのコンテンツをSASHOMEから削除してください。

注意: Windows版のSAS 9.3およびSAS 9.4では、SAS 9.3のSASHOMEに格納されているいくつかのコ ンポーネントを共有しています。SAS 9.3は削除するがSAS 9.4の配置はそのまま残す場合、SAS Deployment Managerによる作業の完了後、SAS 9.3のSASHOMEから、いかなるファイルも手動 で削除しないでください。

Windowsの場合は、 [スタート] メニューの [SAS Deployment Manager] の項目も削除してください。

注意: Microsoft Windows Vista/7/ 2008の場合のシュートカットの場所は、C:¥ProgramData¥Microsoft¥W indows¥Start Menu¥Programs¥SAS¥SAS Deployment Managerにあります。Microsoft Windows XP/ 2003の場合のショートカットの場所は、C:¥Users¥All Users¥SAS¥SAS Deployment Managerにあ ります。

#### **SAS**ソフトウェアの**Quiet**アンインストール

Quietモードのアンインストールでは、SAS Deployment Managerを対話的に実行する場合の応答を、ユ ーザーが不在でも自動的に行うことができます。これは、ユーザーが立ち会わない状況で実行すること を想定しています。

Quietアンインストールを行うには、「第7章SAS Deployment Manager:コマンドラインオプション」の 「記録と再生」の「記録モード」に従って、最初に応答ファイルを作成します。応答ファイルを作成し たら、「Quiet再生モード」の指示に従って、マシン上でQuiet配置を行います。

## 既存の構成の削除(Remove Existing Configuration)

既存の構成の内容を削除するには、このオプションを選択してください。インストールされているプロ ダクトは、削除されません。詳細は、『SAS 9.3 Intelligence Platform: Installation and Configuration Guide』 の「Removing a SAS Configuration」を参照してください。このドキュメントは、下記にあります。

[http://www.sas.com/japan/service/documentation/onlinedoc/intellplatform/index.h](http://www.sas.com/japan/service/documentation/onlinedoc/intellplatform/index.html%23intell93) [tml#intell93](http://www.sas.com/japan/service/documentation/onlinedoc/intellplatform/index.html%23intell93)

# メタデータのSIDファイルの更新(Update SID File in Metadata)

メタデータのSIDファイルを更新しSASミドル層プロダクトへライセンスを適用するには、このオプシ ョンを選択してください。SAS Foundationソフトウェアは、このオプションの影響を受けません。詳細 は、『SAS 9.3 Intelligence Platform: Installation and Configuration Guide』の「Updating the SID File in Metadata for SAS Solutions」を参照してください。このドキュメントは、下記にあります。

[http://www.sas.com/japan/service/documentation/onlinedoc/intellplatform/index.h](http://www.sas.com/japan/service/documentation/onlinedoc/intellplatform/index.html%23intell93) [tml#intell93](http://www.sas.com/japan/service/documentation/onlinedoc/intellplatform/index.html%23intell93)

## ホスト名参照の更新(Update Host Name References)

既存の構成において、ホスト名の参照を更新するには、このオプションを選択してください。詳細は、 『SAS 9.3 Intelligence Platform: System Administration Guide』の「Using the SAS Deployment Manager to Update Host Name References」を参照してください。このドキュメントは、下記にあります。

[http://www.sas.com/japan/service/documentation/onlinedoc/intellplatform/index.h](http://www.sas.com/japan/service/documentation/onlinedoc/intellplatform/index.html%23intell93) [tml#intell93](http://www.sas.com/japan/service/documentation/onlinedoc/intellplatform/index.html%23intell93)

# ホットフィックスの適用(Apply Hot Fixes)

ホットフィックスをどのように探し、SAS Deployment Managerでインストールするのかについての詳細 は、第4章の「ホットフィックスの適用」セクションを参照してください。

## 既存の構成のアップデート(Update Existing Configuration)

アップデート(更新)またはアップグレードしたSASプロダクトを構成するには、このオプションを選 択してください。詳細は、『SAS 9.3 Intelligence Platform: Installation and Configuration Guide』の「Configure Updated or Upgraded SAS Products」を参照してください。このドキュメントは、下記にあります。

[http://www.sas.com/japan/service/documentation/onlinedoc/intellplatform/index.h](http://www.sas.com/japan/service/documentation/onlinedoc/intellplatform/index.html%23intell93) [tml#intell93](http://www.sas.com/japan/service/documentation/onlinedoc/intellplatform/index.html%23intell93)

## SAS/ACCESSの設定

## SAS/ACCESS Interface to Greenplumの設定 (UNIXのみ)

このオプションは、SAS/ACCESS Interface to GreenplumをUNIX上にインストールしている場合のみ利用 可能です。このオプションを選択して、SAS/ACCESS Interface to Greenplumで必要になる、DataDirect Greenplumドライバの場所を指定してください。

1. SAS Deployment Managerを起動すると、[言語の選択]ページが表示されます。ダウンロードし たソフトウェアの構成に使用する言語を選択します。[OK]をクリックします。

- 2. [SAS Deployment Managerタスクの選択]ページが表示されます。 [管理タスク]の下の、 [SAS/ACCESS Interface to Greenplumの構成 (Configure SAS/ACCESS Interface to Greenplum) ] を選択してください。[次へ]をクリックして、処理を継続します。
- 3. [DataDirect Greenplumドライバディレクトリの指定(Specify DataDirect Greenplum Drivers Directory)]ページが表示されます。テキストボックスに、DataDirect Greenplumドライバの場所を 入力します。[参照]をクリックして、保存場所を探して入力することもできます。その場所をテ キストボックスに入力したら、[次へ]をクリックします。
- 4. [要約]ページに、これから構成されるSAS/ACCESS Interface to Greenplumが表示されます。[開 始]をクリックして、構成を開始します。
- 5. [要約]ページが[構成の完了]に変わり、SAS/ACCESS Interface to Greenplumの横に緑のチェッ クマークが付きます。[完了]をクリックし、SAS Deployment Managerを終了します。

## SAS/ACCESS Interface to Microsoft SQLの設定 (UNIXのみ)

このオプションは、SAS/ACCESS Interface to Microsoft SQLをUNIX上にインストールしている場合のみ 利用可能です。このオプションを選択して、SAS/ACCESS Interface to Microsoft SQLで必要になる、Microsoft SQL Server ODBCドライバの場所を指定してください。

- 1. SAS Deployment Managerを起動すると、[言語の選択]ページが表示されます。ダウンロードし たソフトウェアの構成に使用する言語を選択します。[OK]をクリックします。
- 2. [SAS Deployment Managerタスクの選択]ページが表示されます。[管理タスク]の下の、 [SAS/ACCESS Interface to Microsoft SQLの構成(Configure SAS/ACCESS Interface to Microsoft SQL)]を選択してください。[次へ]をクリックして、処理を継続します。
- 3. [Microsoft SQL Server ODBCドライバディレクトリの指定(Specify Microsoft SQL Server ODBC Drivers Directory)]ページが表示されます。テキストボックスに、Microsoft SQL Server ODBCドラ イバの場所を入力します。[参照]をクリックして、保存場所を探して入力することもできます。 その場所をテキストボックスに入力したら、[次へ]をクリックします。
- 4. [要約]ページに、これから構成されるSAS/ACCESS Interface to Microsoft SQLが表示されます。 [開始]をクリックして、構成を開始します。
- 5. [要約]ページが[構成の完了]に変わり、SAS/ACCESS Interface to Microsoft SQLの横に緑のチ ェックマークが付きます。 [完了] をクリックし、SAS Deployment Managerを終了します。

### SAS/ACCESS Interface to MySQLの設定 (UNIXのみ)

このオプションは、SAS/ACCESS Interface to MySQLをUNIX上にインストールしている場合のみ利用可 能です。このオプションを選択して、SAS/ACCESS Interface to MySQLで使用するMYSQLのバージョ ンを指定してください。

- 1. SAS Deployment Managerを起動すると、[言語の選択]ページが表示されます。ダウンロードし たソフトウェアの構成に使用する言語を選択します。[OK]をクリックします。
- 2. [SAS Deployment Managerタスクの選択]ページが表示されます。 [管理タスク]の下の、 [SAS/ACCESS Interface to MySQLの構成(Configure SAS/ACCESS Interface to MySQL)]を選択 してください。[次へ]をクリックして、処理を継続します。
- 3. [MySQLソフトウェアのバージョンの選択 (Select MySQL Software Version) ] ページが表示され ます。使用しているMySQLのバージョンを選択してください。[次へ]をクリックして、処理を 継続します。
- 4. [要約]ページに、これから構成されるSAS/ACCESS Interface to MySQLが表示されます。[開始] をクリックして、構成を開始します。
- 5. [要約]ページが[構成の完了]に変わり、SAS/ACCESS Interface to MySQLの横に緑のチェック マークが付きます。[完了]をクリックし、SAS Deployment Managerを終了します。

## SAS/ACCESS Interface to Oracleの設定 (UNIXのみ)

このオプションは、SAS/ACCESS Interface to OracleをUNIX上にインストールしている場合のみ利用可能 です。このオプションを選択して、SAS/ACCESS Interface to Oracleで使用するOracleのバージョンを指 定してください。

- 1. SAS Deployment Managerを起動すると、[言語の選択]ページが表示されます。ダウンロードし たソフトウェアの構成に使用する言語を選択します。[OK]をクリックします。
- 2. [SAS Deployment Managerタスクの選択]ページが表示されます。 [管理タスク]の下の、 [SAS/ACCESS Interface to Oracleの構成(Configure SAS/ACCESS Interface to Oracle)]を選択し てください。[次へ]をクリックして、処理を継続します。
- 3. [Oracleソフトウェアのバージョンの選択 (Select Oracle Software Version) ]ページが表示されま す。使用しているOracleのバージョンを選択してください。[次へ]をクリックして、処理を継続 します。
- 4. 「要約]ページに、これから構成されるSAS/ACCESS Interface to Oracleが表示されます。 [開始] をクリックして、構成を開始します。
- 5. [要約]ページが[構成の完了]に変わり、SAS/ACCESS Interface to Oracleの横に緑のチェックマ ークが付きます。[完了]をクリックし、SAS Deployment Managerを終了します。

## SAS/ACCESS Interface to Sybaseの設定 (UNIXのみ)

このオプションは、SAS/ACCESS Interface to SybaseをUNIX上にインストールしている場合のみ利用可 能です。このオプションを選択して、SAS/ACCESS Interface to Sybaseで使用するSybaseのバージョン を指定してください。

- 1. SAS Deployment Managerを起動すると、[言語の選択]ページが表示されます。ダウンロードし たソフトウェアの構成に使用する言語を選択します。[OK]をクリックします。
- 2. [SAS Deployment Managerタスクの選択]ページが表示されます。 [管理タスク]の下の、 [SAS/ACCESS Interface to Sybaseの構成 (Configure SAS/ACCESS Interface to Sybase) ] を選択 してください。[次へ]をクリックして、処理を継続します。
- 3. [Sybaseソフトウェアのバージョンの選択(Select Sybase Software Version)]ページが表示され ます。使用しているSybaseのバージョンを選択してください。[次へ]をクリックして、処理を 継続します。
- 4. [要約]ページに、これから構成されるSAS/ACCESS Interface to Sybaseが表示されます。[開始] をクリックして、構成を開始します。
- 5. [要約]ページが[構成の完了]に変わり、SAS/ACCESS Interface to Sybaseの横に緑のチェック マークが付きます。[完了]をクリックし、SAS Deployment Managerを終了します。

## SAS/IntrNet サービスタスク

この選択は、このマシン上にSAS/IntrNetをインストールしている場合に有効です。

## ソケットサービス (Socket Service)の作成

ソケットサービスは、アプリケーションサーバーを継続的に実行し、新しい要求(リクエスト)を待ち 受け、使用しているプロトコル(TCP/IPソケット)を参照することによって、サーバーとアプリケーシ ョンブローカー間の通信を行います。この種のサービスを使用することにより、多くのサーバーを同時 に実行でき、アプリケーションブローカーのロードのバランスを保もたせます。ソケットサービスを構 成するには、このオプションを選択してください。

- 1. SAS Deployment Managerを起動すると、[言語の選択]ページが表示されます。ダウンロードし たソフトウェアの構成に使用する言語を選択します。[OK]をクリックします。
- 2. [SAS Deployment Managerタスクの選択]ページが表示されます。[管理タスク]の下の、[Socket Serviceの作成]を選択してください。[次へ]をクリックして、処理を継続します。
- 3. [サービス名の指定]ページが表示されます。ページに表示されるガイドラインに基づいて、テキ ストボックスにソケットサービス名を入力します。[次へ]をクリックして、処理を継続します。
- 4. [サービスディレクトリの指定]ページが表示されます。テキストボックスに、使用するソケット サービスが保存されている場所を入力します。[参照]をクリックして、保存場所を探して入力す ることもできます。[次へ]をクリックして、処理を継続します。
- 5. [サービスポートの指定]ページが表示されます。テキストボックスに、ソケットサービスを構成 するサーバーのポートを入力します。 [次へ] をクリックして、処理を継続します。
- 6. [管理者パスワードの指定]ページが表示されます。ソケットサービスの管理者をパスワードで保 護するには、 [パスワード] テキストボックスと [パスワードの確認] テキストボックスに、パス ワードを入力します。パスワードを指定しない場合、ブランクのままにします。[次へ]をクリッ クして、処理を継続します。
- 7. [要約]ページが表示され、SAS Deployment Managerがこれから行う作業の説明が表示されます。 [開始]をクリックして、この作業を開始します。
- 8. 作業が実行中であることを示す、[配置の進捗(Deployment in Progress)]ページが表示されます。 SAS Deployment Managerの処理が終了すると、 [配置の完了] ページが開き、行われた内容のリ ストが表示されます。 [完了] をクリックし、SAS Deployment Managerを終了します。

## 起動サービス (Launch Service) の作成

起動サービスは、各要求(リクエスト)のために新しいサーバーを起動します。この方式は、アプリケ ーションサーバーの起動のためソケットサービスよりも時間がかかりますが、管理するのがより容易で、 セキュリティにおいてもいくつかの有利な面があります。

- 1. SAS Deployment Managerを起動すると、[言語の選択]ページが表示されます。ダウンロードし たソフトウェアの構成に使用する言語を選択します。[OK]をクリックします。
- 2. [SAS Deployment Managerタスクの選択]ページが表示されます。[管理タスク]の下の、[Create Launch Serviceの作成]を選択してください。[次へ]をクリックして、処理を継続します。
- 3. [サービス名の指定]ページが表示されます。ページに表示されるガイドラインに基づいて、テキ ストボックスに起動サービス名を入力します。 [次へ] をクリックして、処理を継続します。
- 4. [サービスディレクトリの指定]ページが表示されます。テキストボックスに、使用する起動サー ビスが保存されている場所を入力します。[参照]をクリックして、保存場所を探して入力するこ ともできます。[次へ]をクリックして、処理を継続します。
- 5. [要約]ページが表示され、SAS Deployment Managerがこれから行う作業の説明が表示されます。 [開始]をクリックして、この作業を開始します。
- 6. 作業が実行中であることを示す、[配置の進捗(Deployment in Progress)]ページが表示されます。 SAS Deployment Managerの処理が終了すると、 [配置の完了] ページが開き、行われた内容のリ ストが表示されます。 [完了] をクリックし、SAS Deployment Managerを終了します。

## ロードマネージャ(Load Manager)の構成

アプリケーションロードマネージャ(Application Load Manager)は個別の、ネットワーク上のアプリケ ーションディスパッチャーのリソースの配布を拡張するのに使用される、オプションのプロセスです。 インストールすると、すべてのアプリケーションサーバーの状態を記録し、使用可能なサーバーの個別 のダイナミックプールを管理します。これらの機能は、ロードマネージャが、アプリケーションディス パッチャーの要求を最も効率的に配布することを可能にします。

- 1. SAS Deployment Managerを起動すると、[言語の選択]ページが表示されます。ダウンロードし たソフトウェアの構成に使用する言語を選択します。[OK]をクリックします。
- 2. [SAS Deployment Managerタスクの選択]ページが表示されます。[管理タスク]の下の、[Load Managerの構成]を選択してください。 [次へ] をクリックして、処理を継続します。
- 3. [ポートの指定]ページが表示されます。テキストボックスに、ロードマネージャで使用するポー ト名またはポート番号を入力します。 [次へ] をクリックして、処理を継続します。
- 4. [要約]ページが表示され、SAS Deployment Managerがこれから行う作業の説明が表示されます。 [開始]をクリックして、この作業を開始します。
- 5. 作業が実行中であることを示す、[配置の進捗(Deployment in Progress)]ページが表示されます。 SAS Deployment Managerの処理が終了すると、 [配置の完了] ページが開き、行われた内容のリ ストが表示されます。 [完了] をクリックし、SAS Deployment Managerを終了します。

## プールサービスの作成

アプリケーションロードマネージャを使用して、プールサービスは待機ジョブを処理するのに、必要に 応じてサーバーをプールから起動します。ジョブが完了すると、サーバーは新しい要求を受け付けるこ とができるようになります。任意のアイドル時間がタイムアウトすると、サーバーはシャットダウンし ます。

- 1. SAS Deployment Managerを起動すると、[言語の選択]ページが表示されます。ダウンロードし たソフトウェアの構成に使用する言語を選択します。[OK]をクリックします。
- 2. [SAS Deployment Managerタスクの選択]ページが表示されます。 [管理タスク]の下の、 [プ ールサービスの作成]を選択してください。[次へ]をクリックして、処理を継続します。
- 3. [サービス名の指定]ページが表示されます。ページに表示されるガイドラインを使用して、テキ ストボックスにプールサービス名を入力します。 [次へ] をクリックして、処理を継続します。
- 4. [サービスディレクトリの指定]ページが表示されます。テキストボックスに、使用するプールサ ービスが保存されている場所を入力します。[参照]をクリックして、保存場所を探して入力する こともできます。[次へ]をクリックして、処理を継続します。
- 5. [管理者パスワードの指定]ページが表示されます。プールサービスの管理者をパスワードで保護 するには、「パスワード]テキストボックスと「パスワードの確認]テキストボックスに、パスワ ードを入力します。パスワードを指定しない場合、ブランクのままにします。[次へ]をクリック して、処理を継続します。
- 6. [要約]ページが表示され、SAS Deployment Managerがこれから行う作業の説明が表示されます。 [開始] をクリックして、この作業を開始します。
- 7. 作業が実行中であることを示す、[配置の進捗(Deployment in Progress)]ページが表示されます。 SAS Deployment Managerの処理が終了すると、[配置の完了]が開き、行われた内容のリストが 表示されます。[完了]をクリックし、SAS Deployment Managerを終了します。

#### スポーナの構成(UNIXのみ)

SASスポーナは、接続しているクライアントの代わりに、新しいアプリケーションサーバーを起動しま す。スポーナは、サーバーの単一のポートに割り当てられ、サーバーに接続する要求を待ち受けます。 このスポーナは、プールサービスと共に使用します。この機能はオプションです。アプリケーションサ ーバーがロードマネージャと同じマシンにない場合、アプリケーションサーバーを起動するのにスポー ナを使用しなければなりません。

- 1. SAS Deployment Managerを起動すると、[言語の選択]ページが表示されます。ダウンロードし たソフトウェアの構成に使用する言語を選択します。[OK]をクリックします。
- 2. [SAS Deployment Managerタスクの選択]ページが表示されます。 [管理タスク]の下の、 [ス ポーナの構成]を選択します。[次へ]をクリックして、処理を継続します。
- 3. [ポートの指定]ページが表示されます。テキストボックスに、スポーナで使用するポート名また はポート番号を入力します。[次へ]をクリックして、処理を継続します。
- 4. [サービスディレクトリの指定]ページが表示されます。テキストボックスに、使用するスポーナ が保存されている場所を入力します。[参照]をクリックして、保存場所を探して入力することも できます。[次へ]をクリックして、処理を継続します。
- 5. [要約]ページが表示され、SAS Deployment Managerがこれから行う作業の説明が表示されます。 [開始] をクリックして、この作業を開始します。

6. 作業が実行中であることを示す、[配置の進捗(Deployment in Progress)]ページが表示されます。 SAS Deployment Managerの処理が終了すると、 [配置の完了] ページが開き、行われた内容のリ ストが表示されます。[完了]をクリックし、SAS Deployment Managerを終了します。

# 第7章 SAS Deployment Manager:コマンドライン オプション

この章では、SAS Deployment Managerで使用できるコマンドラインオプション、およびSASソフトウェ アのQuietアンインストールについて解説しています。

## Quiet配置(Quiet Deployment)

Quietモードの配置では、SAS Deployment Managerを対話的に実行する場合の応答を、ユーザーが不在 でも自動的に行うことができます。これは、ユーザーが立ち会わない状況で実行することを想定してい ます。

Quiet配置を行うには、下記の「記録と再生」の「記録モード」に従って、最初に応答ファイルを作成し ます。応答ファイルを作成したら、下記の「Quiet再生モード」の指示に従って、マシン上でQuiet配置 を行います。

注意: これらのコマンドラインオプションは、ホットフィックスのQuietインストールには使用できま せん。ホットフィックスのQuietインストールには、ホットフィックスランチャースクリプト、 および適切なコマンドラインオプションを使用してください。これらについては、「付録C」を 参照してください。

## 記録と再生

記録と再生は、ダイアログへの応答をファイルに保存し後でそれを使用する、SAS Deployment Manager の機能です。SAS Deployment Managerは、記録と再生に3つのモードを提供します。下記では、各モー ドについて解説しています。

再生を行う際、SAS Deployment Wizardは、記録モードを使用した時と同じ構成レベルにする必要があ ります。応答ファイルの手動による修正は、SASの構成の経験を持つユーザーによって、またはSASコ ンサルタントやテクニカルサポートの助言の元、細心の注意を払って行う必要があります。

## 記録モード (Record Mode)

注意: 作成された応答ファイルは、プレーンまたは暗号化されたパスワードを含んでいる場合がありま す。他の重要な情報を含むファイルと同様に、応答ファイルを安全な場所で管理してください。

SAS Deployment Managerを記録モードで実行すると、SAS Deployment Managerを実行したときに表示 される各ページの値を含む応答ファイルを作成します。このモードによる応答ファイルを作成する際、 SAS Deployment Managerは最後まで実行しなければなりません。

#### 使用方法:

-record

応答ファイルは、デフォルトではすべてのプラットフォームにおいてユーザーホームディレクトリに作 成されます。ファイル名はsdwresponse.propertiesになります。

応答ファイルの場所は、コマンドに引数を追加することによって、指定できます。

-responsefile "<full path to the response file>"

注意: ファイルの保存場所として、既存のファイルがある場所を指定した場合、既存のファイルはSAS Deployment Managerによって上書きされます。

#### 例:

sasdm.exe -record -responsefile "C:¥sdwresponse.properties"

デフォルトでは、記録モードを実行した場合、配置は行われません。記録中に配置を行うには、引数に –deployを指定します。

注意: 「記録」および「再生」を使用する際にその他のコマンドラインオプションを指定しても、それ らのオプションは応答ファイルに含まれません。適切に応答ファイルを使用するには、「再生」 でそれら同じコマンドラインオプションを再度指定しなければなりません。

#### Quiet再生モード (Quiet Playback Mode)

このモードで実行すると、SAS Deployment Managerのユーザーインターフェイスが表示されません。こ のモードで実行するには、応答ファイルが必要です。応答ファイル中に有効な応答のないダイアログが 存在する場合、ログファイルにメッセージが記録され、SAS Deployment Managerはエラーコード -1 を 返します。このモードによるSAS Deployment Managerの実行中は、視覚的なフィードバックはありませ ん。配置後、ログファイルを参照し、エラーの有無を確認することを推奨します。

ログファイルの置き場所は、「SAS Deployment Wizardのログファイル」で解説しています。

注意: このコマンドラインオプションは、ホットフィックスのQuietインストールには使用できません。 ホットフィックスのQuietインストールには、ホットフィックスランチャースクリプト、および 適切なコマンドラインオプションを使用してください。これらについては、「付録C」を参照し てください

#### 使用方法:

-quiet

応答ファイルは、前もって作成されていなければなりません。作成場所は、デフォルトではすべてのプ ラットフォームにおいてユーザーホームディレクトリで、ファイル名はsdwresponse.propertiesになりま す。

応答ファイルの場所は、コマンドに引数を追加することによって指定できます。

-responsefile "<full path to the response file>"

#### 例:

sasdm.exe -quiet -responsefile "C:¥Program Files¥SASHome¥sdwresponse.properties"

#### **Windows**における注意点

Windowsのユーザーは、さらに-waitオプションも指定できます。-waitオプションを指定すると、SAS Deployment Managerが完了するまで、タスクマネージャのプロセスリストにsasdm.exeプロセスが表示 され続けます。下記に、-waitオプションを指定した例を示します。

sasdm.exe -wait -quiet -responsefile "C:¥Program Files¥SASHome¥sdwresponse.prope rties"

#### パーシャルプロンプト(**Partial Prompting**)

SAS Deployment Managerをパーシャルプロンプトモードで実行すると、応答ファイルに有効な値がない ダイアログのみ表示されます。このモードは、再起動による中断後、SAS Deployment Managerが再開し、 初めに設定された値がもはや有効でない場合に使用されます。これは、マップされたドライバが、Windows の再起動後に見つからない場合に生じます。また、このモードは、管理者が一部の配置情報をユーザー に提供する場合に使用することができます。

### 使用方法:

sasdm.exe -partialprompt

応答ファイルは、前もって作成されていなければなりません。作成場所は、デフォルトではすべてのプ ラットフォームにおいてユーザーホームディレクトリで、ファイル名はsdwresponse.propertiesになりま す。

応答ファイルの場所は、コマンドに引数を追加することによって指定できます。

-responsefile "<full path to the response file>"

#### 例:

sasdm.exe -partialprompt -responsefile "C:¥Program Files¥SASHome¥sdwresponse.pro perties"

# Quiet再生モード中のSAS Deployment Managerの監視

QuietモードにおけるSAS Deployment Managerの実行では、配置の監視や、エラーに気付くのがより困 難です。この問題に対処するには、Windowsではタスクマネージャを使用し、UNIXでは定期的にpsコマ ンドを発行して、SAS Deployment Managerが動作しているかどうかを追跡します。

Windowsでは、Windowsのタスクマネージャのプロセスのリストにsasdm.exeが表示され続けるように、 QuietモードでSAS Deployment Managerの起動の際に、-waitオプションを指定します。

たとえば、次のようになります。

sasdm.exe -quiet -wait -responsefile "C:¥Program Files¥SASHome¥sdwresponse.prope rties"

-waitオプションを使用しない場合、java.exeプロセスを監視してください。

注意: ネットワーク管理ソフトウェア(SCCMやTivoliなど)を使用している場合、SAS Deployment Manager をQuietモードで実行する際に、いつSAS Deployment Managerが実行を終了したのかを判断する ため、-waitオプションを必要とするかもしれません。詳細は、該当するネットワーク管理プラッ トフォームのドキュメントを参照してください。

UNIXでは、ほとんどのプロセスと同様に、Quietモードで実行中のSAS Deployment Managerを監視する にはpsコマンドを発行します。SAS Deployment Managerが実行する実際のスクリプトはその時々によっ て変わるため、psコマンドの出力ではプロセス名は常にsasdm.shではないことを憶えておいてください。 しかし、プロセスIDは同じままになります。

## 対話的再生モード(Interactive Playback Mode)

SAS Deployment Managerのダイアログに対する応答を、すべデフォルトにするのにも応答ファイルを使 用することができます。このモードでは、SAS Deployment Managerのすべてのダイアログが表示され、 デフォルト値が応答ファイルからロードされます。

注意: UNIX環境では、ソフトウェアの配置に-responsefileオプションを使用する場合においても、X11 のようなウィンドウ環境を用意しておく必要があります。- responsefileコマンドラインオプショ ンを使用しても、グラフィカルユーザーインターフェイスは呼び出されます。

## 使用方法:

-responsefile "<full path to the response file>"

## 例:

sasdm.exe -responsefile "C:¥Program Files¥SASHome¥sdwresponse.properties"

## テキストベースのインターフェイスの使用(UNIXおよびz/OSのみ)

UNIXまたはz/OSのX11サーバー上で作業することを望まない場合、サーバーの構成にヘッドレスシステ ムを使用することにより、コンソールモードでSAS Deployment Managerを使用できます。コンソールモ ードは、ミドル層では使用できません。コンソールモードを使用すると、SASソフトウェアの配置にお ける各ダイアログが、テキストで表示されます。

注意: アングルブラケット (大なり小なり) を含む一連の入力を求められた場合 (たとえば、Enter <q> to quit)、それらの記号も含めて入力しなければなりません。

‐consoleコマンドラインオプションは、応答ファイルの記録または再生などの他のオプションと同時に 使用することができます。

また - consoleコマンドラインオプションは、SAS Deployment Managerの出力のサイズを指定する2つの オプションをサポートしています。出力を一時停止(ポーズ)する行数を指定するには、‐pagesize # を使用します。また、行の折り返しの文字数を指定するには、‐pagewidth #を使用します。‐pagesize と‐pagewidthは、他のコマンドオプションと共には使用できません。

### 使用方法:

-console [-pagesize #] [-pagewidth #]

#### 例:

UNIX

sasdm.sh -console -pagesize 20 -pagewidth 50

### z/OS

sasdm.rexx -console -pagesize 20 -pagewidth 50

# 第8章 付属ツール

## SAS Software Depot Check Utility(WindowsおよびUNIXのみ)

SAS Software Depot Check Utility (SASソフトウェアデポチェックユーティリティ)は、SAS 9.3ソフト ウェアデポにあるべきファイルの存在を検証します。SAS Software Depot Check Utilityは、以下のタスク を実行して、デポ中のファイルに関する情報を提供します。

- デポ中で確認されたファイルの総数。
- 確認されたファイルのリスト、およびそのディレクトリパス。
- デポ中に見つからなかったファイルのリストとその総数。およびそれら見つからなかったファイル のディレクトリパス。
- 確認されたオーダーのリストと総数。
- 確認されたSASインストールデータファイルのリストと総数。
- 適切でないサイズのファイルのリストと、それらの不正確および正確なサイズ。
- 不正確なチェックサムのファイルのリストと、それらの不正確および正確なチェックサム。

SAS Software Depot Check Utilityは、SAS Download Managerによる最初のダウンロード時に作成された サブセットされたオーダー、およびSAS Deployment Wizardを使用して作成されたサブセットされたオ ーダー、を含むSAS 9.3のデポの正当性を確認するのに使用することができます。

下記に、SAS Software Depot Check Utilityの出力の例を示します。

```
SAS Software Depot Check Utility version X.X
Thu 12/15/11 8:37:24 AM
USERNAME=someuser
FOUND: C:¥SAS Software Depot¥sid_files
FOUND: C:¥SAS Software Depot¥cd.id
FOUND: C:¥SAS Software Depot¥sassd.txt
FOUND: C:¥SAS Software Depot¥setup.dat
FOUND: C:¥SAS Software Depot¥depotsummary.html
FOUND: C:¥SAS Software Depot¥order_data
FOUND: C:¥SAS Software Depot¥cd.id
FOUND: C:¥SAS Software 
Depot¥products¥acceldb2fmt__93130__dba__en__sp0__1¥deployment.xml
FOUND: C:¥SAS Software 
Depot¥products¥acceldb2fmt__93130__dba__en__sp0__1¥en_bin.xml
FOUND: C:¥SAS Software 
Depot¥products¥acceldb2fmt__93130__dba__en__sp0__1¥en_bin.zip
FOUND: C:¥SAS Software 
Depot¥products¥acceldb2fmt__93130__dba__en__sp0__1¥en_lib.xml
FOUND: C:¥SAS Software 
Depot¥products¥acceldb2fmt__93130__dba__en__sp0__1¥en_lib.zip
FOUND: C:¥SAS Software 
Depot¥products¥acceldb2fmt 93130 dba_en_sp0_1¥en_misc.xml
FOUND: C:¥SAS Software 
Depot¥products¥acceldb2fmt__93130__dba__en__sp0__1¥en_misc.zip
FOUND: C:¥SAS Software 
Depot¥products¥acceldb2fmt__93130__dba__en__sp0__1¥install.xml
…
*** 13408 Files were checked in C:¥SAS Software Depot
```
\*\*\* 2 Orders were found in this depot: 099GN1 09B4RX \*\*\* 2 SID files were found in C:¥SAS Software Depot¥sid\_files: SAS93\_099GN1\_70068130\_Win\_X64\_Wrkstn\_Srv.txt SAS93\_09B4RX\_70068128\_Win\_X64\_Wrkstn.txt

\*\*\* No files with wrong size were found in this depot.

\*\*\* No files with wrong checksums were found in this depot.

## WindowsにおけるユーザーインターフェイスによるSAS Software Depot Check Utility の実行

Windowsにおいて、ユーザーインターフェイスを使用してSAS Software Depot Check Utilityを実行する手 順を下記に示します。SAS社は、SASソフトウェアデポをダウンロードするのに使用したユーザーIDを、 SAS Software Depot Check Utilityの実行に使用することを推奨します。

- 1. SASソフトウェアデポのutilitiesディレクトリを開きます。
- 2. SASDepotCheck.exeをダブルクリックしてください(Windows Vista、Windows 7、Windows Server 2008を使用している、SASDepotCheck.exeを右クリックして、[管理者として実行]を選択してく ださい)。
- 3. SASソフトウェアデポの場所を指定する、[フォルダの参照]ダイアログが表示されます。デポの 場所を参照するか、またはテキストボックスに直接入力してください。場所を指定したら、[OK] をクリックします。
- 4. [Select path and file name for results]ダイアログが表示されたら、レポート結果のファイル名と、 それを作成する場所を指定します。ディレクトリを指定し、[ファイル名]テキストボックスにフ ァイル名を入力するか、デフォルトのファイル名を使用します。[保存]をクリックして、処理を 継続します。
- 5. [Verbose?]ダイアログが表示されたら、デポで見つかったすべてのファイルのリストのレポート 結果が必要であるかどうかを選択します。[はい]または[いいえ]を選択します。SAS Software Depot Check Utilityが開始されます。
- 6. 進捗を示すウィンドウが表示されます。そのウィンドウでは、チェックしているファイルのリスト、 および進捗の状況を表示します。
- 7. SAS Software Depot Check Utilityの動作が完了すると、レポート結果が表示されます。

## WindowsおよびUNIXにおける手動によるSAS Software Depot Check Utilityの実行

#### **Windows**

Windowsにおいて、手動(グラフィカルユーザーインターフェイスを使用しない)でSAS Software Depot Check Utilityを起動するには、DOSプロンプトから以下の構文を使用してSASDepotCheck.exeを実行しま す。SAS社は、SASソフトウェアデポをダウンロードするのに使用したユーザーIDを、SAS Software Depot Check Utilityの実行に使用することを推奨します。

SASDepotCheck.exe -i <SAS Software Depot directory> -o <output file path and name> -v

-vはコマンドラインオプションで、デポで見つかったすべてのファイルのリストを表示するのに使用し ます。-iおよび-oコマンドラインオプションを指定しない場合、「Windowsにおけるユーザーインターフ ェイスによるSAS Software Depot Check Utilityの実行」で述べた、各手順のダイアログボックスが表示さ れ、それに応答する必要があります。

### **UNIX**

UNIXにおいて、手動でSAS Software Depot Check Utilityを起動するには、次の構文を使用して sas\_depot\_check.shを実行します。SAS社は、SASソフトウェアデポをダウンロードするのに使用した ユーザーIDを、SAS Software Depot Check Utilityの実行に使用することを推奨します。

sas\_depot\_check.sh -i <SAS Software Depot directory> -o <output file path and name>  $-v$ 

-vはコマンドラインオプションで、デポで見つかったすべてのファイルのリストを表示するのに使用し ます。-iおよび-oコマンドラインオプションを指定しなかった場合、再度正しいコマンドラインオプショ ンを指定してスクリプトを実行するための、それらに関するヘルプ情報が表示されます。

## View Registry

SAS 9.3において、ホットフィックスのインストールはSAS Deployment Registryに記録されます。レポー トユーティリティであるView Registry(sas.tools.viewregistry.jar)は、配置レジストリの処理を行い、レ ポートファイル(DeploymentRegistry.html)を生成します。配置レジストリのリポートは、ホットフィ ックスを含む現在のSASHOMEにインストールされているすべてのSAS 9.3ソフトウェアを識別します。 たとえば、次のようになります。

```
Host: s64
Product Code: base
Version: 9.3
Display Name: Base SAS
Display Version: 9.3
Hotfix Entry: Hotfix A01002
Hotfix Entry: Hotfix A01012
Hotfix Entry: Hotfix A01021
Hotfix Entry: Hotfix A50001
Hotfix Entry: Hotfix A50005
Hotfix Entry: Hotfix A50016
____________________
Host: s64
```
 $\overline{\phantom{a}}$  , where  $\overline{\phantom{a}}$ 

Product Code: stat Version: 9.3 Display Name: SAS/STAT Display Version: 9.3

 $\overline{\phantom{a}}$  , where  $\overline{\phantom{a}}$ 

テキスト形式のレポートであるDeploymentRegistry.txtも作成されます。HTML版およびテキスト版ともに、 <SASHOME>/deploymntregディレクトリに作成されます。レポートユーティリティは、SAS 9.3以降で はデフォルトで<SASHOME>/deploymntregにインストールされます。

このユーティリティを使用して、以下の手順で配置レジストリのレポートを生成してください。 sas.tools.viewregistry.jarは、<SASHOME>/deploymntregディレクトリから実行されなければならないこと に注意してください。

#### **Windows**:

sas.tools.viewregistry.jarを起動します(デフォルトでは、C:¥Program Files¥SASHome¥deploymntregにあ ります)。

#### **UNIX**:

JARファイルを実行してください。たとえば、次のようになります。

java –jar sas.tools.viewregistry.jar

注意: レポートユーティリティ(View Registry)を実行するには、Windowsユーザーの場合、deploymntreg ディレクトリへの書き込み権限が必要です(デフォルトの場所は、C:¥Program Files¥SASHome ¥deploymntreg)。作成されたレポートは、この場所に出力されます。UNIXユーザーの場合、SAS HOMEへの書き込み権限が必要です。

## SAS File Type Management Tool(Windowsのみ)

SAS File Type Management Toolは、Windows版のユーザーのみ使用できるツールです。このツールは、 SASプログラムに関連付けされていた拡張子を維持するためのユーティリティです。このツールを呼び 出すには、 [スタート]から、 [SAS]->[Utilities]-> [SASファイルタイプの管理]を選択します。 64-bit版Windowsを使用している場合、「SASファイルタイプの管理」に続いて「64-bit」と記載されて います。Windows Vista、Windows 7、Windows Server 2008を使用している場合、右クリックして「管理 者として実行」を選択する必要があります。

ダイアログの上のコンボボックスにおいて、ファイルの関連付けを行いたいSASプロダクトを選択しま す。プロダクトを選択すると、そのプロダクトに関連付けられるファイルの種類のリストが、下のウィ ンドウに表示されます。選択したSASプロダクトに関連付けしたいファイル拡張子を選択します。すべ ての拡張子を選択するには、[すべて選択]を使用します。すべて非選択の状態にするには、[すべて 選択解除]を使用します。選択したSASプロダクトに関連付けるのに、個別のファイル拡張子を選択す ることもできます。選択されなかったファイル拡張子は、既存のファイル拡張子の割り当てが保持され ます。

さまざまなSASプロダクトのファイル拡張子の関連付けが終了したら、[OK]をクリックして関連付け を保存するか、[キャンセル]をクリックして、SAS File Type Management Toolを起動する前の使用し ていた状態に戻ります。

# SAS Update File Cleanup Utility(WindowsおよびUNIXのみ)

SAS Deployment Wizardが既存の配置をアップデートする場合、そのアップデートを元に戻すのに必要 なバックアップファイルを作成します。しかし、アップデートを元に戻す必要がないと判断した場合の ために、SAS社はバックアップを削除しディスクの空き容量を増やすユーティリティを提供しています。

下記の手順は、SAS Update File Cleanup Utilityの起動および使用方法について解説しています。SAS Update File Cleanup Utilityは、WindowsおよびUNIX環境においてのみ使用できます

- 1. アップデートのインストールにおいて、SAS Update File Cleanup Utilityは<SASHOME>¥InstallMisc にインストールされます。Windows環境の場合、その場所にあるcleanup.exeをダブルクリックして ください。UNIX環境では、cleanup.shを実行します。
- 2. SAS Update File Cleanup Utilityが起動し、クリーンアップするSASHOMEを表示します。このユーテ ィリティは、自身がインストールされているSASHOMEに対してのみ使用できます。異なるマシン のSASHOMEをクリーンアップする場合、アップデートが適用された各マシン上のSAS Update File Cleanup Utilityを使用しなければなりません。
- 3. ユーティリティによって削除されたファイルは、元に戻すことができないことに注意してください。 削除しても問題がないことが確認できたら、[Remove Backup Files]をクリックして処理を始め てください。 [Results] にユーティリティがスキャンしている場所、削除しているファイル、作成 された空き容量が表示されます。
- 4. 処理が終了したら、 [Close] をクリックしてユーティリティを終了してください。

# 付録A Windowsの管理

## ターミナルサーバー環境またはCitrixにおけるSASのインストールの準備

ターミナルサービスで、SAS 9.3をサーバーに適切にインストールする準備として、以下の点を確認し なければなりません。

- 1. SAS 9.3をインストールするターミナルサーバーに、管理者としてログオンします。
- 2. Windowsターミナルサーバーにアプリケーションをインストールするのには、インストールモード であることが必要です。システムをインストールモードにするのに、2つの方法があります。
	- コントロールパネルの[プログラムの追加と削除]から、[プログラムの追加]を選択します。 ユーザーオプションを変更するように求められます。すべてのユーザーが共通のアプリケーシ ョン設定で開始できるようにオプションを選択したことを確認します。
	- コマンドプロンプト(cmd.exe)で、「change user /install」と入力します。インストールモー ドが正しく設定されたかどうかを通知するメッセージが表示されます。
- 3. ターミナルサ―バー上のSAS 9.3のインストールでは、マシンの再起動が必要になります。ユーザ ーの中断を最小限にするため、インストールする前にターミナルサーバーのすべてのユーザーをロ グオフさせてください。リモートターミナルセッションでSASソフトウェアをターミナルサーバー にインストールすることができます。しかし、再起動の可能性のため推奨できません。

このインストールを続ける前に、アンチウィルスソフトウェアまたはファイアーウォールソフトウェア を停止させることを推奨します。この種類のソフトウェアを実行した状態では、アンチウィルスソフト ウェアまたはファイアーウォールソフトウェアの構成によってはアプリケーションを正しくインストー ルする障害となるため、何回ものSASソフトウェアの再インストールが必要になる可能性があります。 アンチウィルスソフトウェアまたはファイアーウォールソフトウェアを停止させることが困難な場合、 そのシステム構成においてSASインストール担当者の権限でソフトウェアをインストールおよびレジス トリを更新できることを確認してください。アンチウィルスソフトウェアおよびファイアーウォールソ フトウェアを終了することが許可されず、かつSASのインストールが失敗する場合、システム管理者に 問い合わせてください。

再起動が要求された場合、再起動後にターミナルサーバーへの接続を再度確立しなければなりません。 さらに、サーバーをインストールモードに戻す必要があります。ターミナルサーバーセッションへのロ グオン後、セットアップが再開され、引き続きインストールが行われます。セットアップが再開しない 場合、セットアップを起動すると再起動前に状態から再開されます。

## ターミナルサーバー環境またはCitrixにおけるSAS 9.3のインストール

ターミナルサービスでSAS 9.3をサーバーにインストールするのは、SAS 9.3を他のサーバーにインスト ールするのと同じです。

# 付録B UNIXの管理

以下に、各UNIX環境におけるmountコマンドの例を示します。下記のデバイス名は、適宜実際のデバイ ス名に置き換えてください。これらの例では、マウントポイントは/mnt/dvdromを指定していますが、 任意の場所を指定してもかまいません。

注意: ハードウェアの構成には多くの種類があるので、下記には一般的なmountコマンドの例を示して います。使用している環境における適切なmountコマンドは、システム管理者に問い合わせてく ださい。

AIX

# mount -r -v cdrfs /dev/cd0 /mnt/dvdrom

HP-UX、HP-UX (Itanium)

# mount -F cdfs -o rr,ro /dev/dsk/c0t0d0 /mnt/dvdrom

Linux (Intel)、Linux x64

# mount -r /dev/dvd /mnt/dvdrom

#### Solaris、Solaris x64版

# mount -r -F hsfs /dev/dvd /mnt/dvdrom

#### リモートマウント

DVDドライブがほかのマシン上にあり適切にエクスポートされている場合、下記のようなコマンドを発 行して、NFSでDVDをマウントしてください。

# mount -o ro <remotehost>:/<dvd-rom-dir> /mnt/dvdrom

この例では、<remotehost>はDVDドライブのあるマシン、<dvd-rom-dir>はサーバー上のDVDドライブの 実際のマウントポイントを示しています。

一度DVDをマウントすると、次のコマンドで実行ファイルを実行できます。

\$ /mnt/dvdrom/<executable>

注意: オートマウント機能を使用している場合、DVDドライブにメディアを挿入すると、通常ファイル マネージャのウィンドウが起動します。この際、実行ファイルをファイルマネージャのウィンド ウから起動しないようにしてください。これを行うと、「デバイスビジー(Device busy)」の 状態が発生し、後のインストール工程においてディスクスワップができなくなります。

# 付録C 以前のバージョンのSAS Deployment Wizard でホットフィックスを適用する

SAS 9.3の2回目のメンテナンスのリリースにおいて(Software Orderメールに、リビジョン(Rev.)が「12w35」 と記載されています)、SAS Deployment Wizardとホットフィックスのプロセスは、第4章で解説してい るとおりに変更されました。しかし、2回目のメンテナンスより前のリリースにおけるSAS Deployment Wizardを使用している場合、ホットフィックスのプロセスは下記で解説しているとおりになります。

## WindowsおよびUNIXにおけるホットフィックスの適用

ダウンロードしたホットフィックスをSASソフトウェアに適用するには、下記の方法を使用してくださ い。ホットフィックスのQuietインストールを行う場合は、ホットフィックスランチャースクリプト、お よび適切なコマンドラインオプションを使用してください。

作業を始める前に、SASサービスおよびプロセスを停止していることを確認してください。さらに、使 用している配置に変更を行うので、ホットフィックスを適用する前に、バックアップを作成してくださ い。

- 1. SAS Deployment Managerを起動すると、[言語の選択]ページが表示されます。ダウンロードし たソフトウェアの構成に使用する言語を選択します。[OK]をクリックします。
- 2. [SAS Deployment Managerタスクの選択]ページが表示されます。 [管理タスク]から、 [ホッ トフィックスの適用]を選択します。[次へ]をクリックして、処理を継続します。
- 3. [ホットフィックスの適用]ページが表示されます。ダウンロードしたホットフィックスパッケー ジの場所を、テキストボックスに入力するか、[参照]を使用して指定します。その場所をテキス トボックスに入力したら、[次へ]をクリックします。
- 4. SAS Deployment Managerがホットフィックスを適用していることを示すウィンドウが表示されま す。ホットフィックスのインストールが完了すると、何が適用されたかを示す[ホットフィックス 更新完了]ページが表示されます。[次へ]をクリックして、処理を継続します。
- 5. [追加リソース]ページが表示されます。掲載されているリストのリンクは、SASソフトウェアの 配置に関する重要なドキュメントにリンクしています。[完了]をクリックし、SAS Deployment Managerを終了します。

ホットフィックスの適用完了後、それらのコピーが下記の場所に置かれます。

<SASHOME>/InstallMisc/HotFixes/Installed

何かしらの新しいホットフィックスを同じ場所に置く場合、元からあるホットフィックスは適用済みな ので削除したいと考えるかもしれません。古いホットフィックスは、同じマシンに再度適用されること はありません。しかし、ユーザーインターフェイス上やログファイルにおいて見にくくなる原因になる かもしれません。

# ホットフィックスランチャースクリプトの使用

SAS Deployment Managerからのホットフィックスのインストールに加えて、ランチャースクリプトを使 用してホットフィックスをインストールすることができます この方法は、特に、サイレント(無人)イ ンストールや企業全体に及ぶシステムに対して適用する場合に便利です。

作業を始める前に、SASサービスおよびプロセスを停止していることを確認してください。さらに、使 用している配置に変更を行うので、ホットフィックスを適用する前に、バックアップを作成してくださ い。

ランチャースクリプトの使用の手順は、下記のとおりです。

- 1. SAS Deployment Managerの実行ファイルのあるディレクトリを探します。実行ファイル名は、 sasdm.exe(Windows)またはsasdm.sh(UNIX)です。デフォルトでは、その場所は、 <SASHOME>/SASDeploymentManager/9.3になります。
- 2. 同じディレクトリにあるランチャースクリプトを実行します。ファイル名は、sashf.exe(Windows) またはsashf.sh(UNIX)です。
	- 注意: ホットフィックスがデフォルトの場所にない場合、ホットフィックスランチャースクリプ トは、‐hotfixdirオプションなしでは起動しません。下記の例を参照してください。
- 3. [ホットフィックスの適用]ページが表示されます。ダウンロードしたホットフィックスパッケー ジの場所を、テキストボックスに入力するか、[参照]を使用して指定します。その場所をテキス トボックスに入力したら、[次へ]をクリックします。
- 4. SAS Deployment Managerがホットフィックスを適用していることを示すウィンドウが表示されま す。ホットフィックスのインストールが完了すると、何が適用されたかを示す[ホットフィックス 更新完了]ページが表示されます。[次へ]をクリックして、処理を継続します。
- 5. [追加リソース]ページが表示されます。掲載されているリストのリンクは、SASソフトウェアの 配置に関する重要なドキュメントにリンクしています。[完了]をクリックし、SAS Deployment Managerを終了します。

ホットフィックスの適用完了後、それらのコピーが下記の場所に置かれます。

<SASHOME>/InstallMisc/HotFixes/Installed

何かしらの新しいホットフィックスを同じ場所に置く場合、元からあるホットフィックスは適用済みな ので削除したいと考えるかもしれません。古いホットフィックスは、同じマシンに再度適用されること はありません。しかし、ユーザーインターフェイス上やログファイルにおいて見にくくなる原因になる かもしれません。

# ランチャースクリプトのコマンドラインオプション

ホットフィックスランチャースクリプトで使用する、いくつかのコマンドラインオプションがあります。 下記で説明していることを、SAS Deployment Managerで行なわないでください。SAS Deployment Manager で使用するコマンドラインオプションについては、第4章を参照してください。

下記のコマンドラインオプションを、ランチャースクリプトで使用できます。

‐silent

ホットフィックスのインストール(上記の手順3から5)をこのモードで実行し、ユーザーインターフェ イスを表示しません。このオプションは、特に、企業全体に及ぶ配置を行う場合に便利です。ホットフ ィックスが、デフォルトの場所(<SASHOME>/InstallMisc/HotFixes/New)ではなく他の場所に格納して いる場合、下記に説明する‐hotfixdirオプションを使用して、ホットフィックスの場所を指定する必要が あります

#### 例:

sashf.exe - silent

‐hotfixdir

デフォルトでは、ランチャースクリプトは、ホットフィックスが<SASHOME>/InstallMisc/HotFixes/New にあるものとして探します。‐hotfixdirオプションは、ホットフィックスのデフォルトの場所として、異 なるディレクトリを指定できます。‐hotfixdirオプションの引数には、適用するホットフィックスのディ レクトリパスを指定しなければなりません。

#### 例:

sashf.exe ‐silent ‐hotfixdir "C:¥Downloads¥HotFix"

‐skipusercheck

ホットフィックスのインストーラは、ホットフィックスを適用するユーザーIDが、最初の配置を行った ユーザーIDと同じであるかを確認します。‐skipusercheckコマンドラインオプションは、他のユーザー IDがこの作業を行えるように、ホットフィックスのインストーラがこの確認作業をスキップするように します。そのログインユーザーが、配置を行ったユーザーと同じ権限を持つ必要があることに注意して ください。そうでない場合、権限の問題が発生します。しかし、権限が適切に設定されている場合、他 のユーザーIDでインストールされたファイルをアップデートできます。

UNIXでは、SASツリー全体のオーナーが、インストールに使用する新しいIDに変更されなければならな いことに注意してください。それには、次のコマンドを発行します。

chown - Rh <new userid>:<group> <SASHOME>

#### 例:

sashf.exe - skipusercheck

## z/OSにおけるホットフィックスの適用

#### 重要な注意事項

- 1. ホットフィックスを適用する前に、現在実行中のすべてのSASセッション、デーモン、スポーナ、 サーバーを終了させておかなければなりません。
- 2. ホットフィックスのインストーラのグラフィカルユーザーインターフェイスには、X11サーバーが 必要です。X11サーバーが利用できない場合、サイレントインストールが利用できます(後述)。
- 3. ホットフィックスは、プロダクションのライブラリにプロモートされる新しいデータセットにイン ストールされます。このプロセスで、いくつかの新しいデータセットが作成されます。

# インストール手順

以下に、UNIXシステムサービス(USS)からホットフィックスをインストールする手順について説明し ます。

#### 手順**1**: **SASHOME**を探して**SAS Deployment Registry**をバックアップする

ホットフィックスをインストールする前に、deploymntregディレクトリをバックアップすることをSAS 社は推奨します。この作業を行うには、SASHOMEに移動し、次のコマンドを発行します。

cp - rf deploymntreg <br/>backup\_file\_name>

#### 手順**2**: ホットフィックスの起動

ホットフィックスは、ランチャースクリプトを使用してインストールできます。この方法は、特にコマ ンドラインからインストールする場合に有用です。

ランチャースクリプト(sashf.rexx)のデフォルトのディレクトリは、<SASHOME>/SASDeployment Manager/9.3になります。64-bitホットフィックスをインストールする場合、sashf.rexxに、‐z64コマ ンドラインオプションを付けなければなりません。

#### 例:

sashf.rexx ‐z64

注意: ホットフィックスが上記で述べているデフォルトの場所にない場合、インストールするホットフ ィックスの場所を、下記で説明する‐hotfixdirオプションを使用して指定しなければなりません。

### ランチャースクリプトのコマンドラインオプション

下記のコマンドラインオプションを、ランチャースクリプトで使用できます。

‐silent

‐headless

デフォルトでは、ホットフィックスのインストールにはX11サーバーが必要です。X11サーバーが利用 できない場合、上記のオプションを使用しなければなりません。

### 例:

sashf.rexx ‐silent ‐headless

‐hotfixdir

デフォルトでは、ランチャースクリプトは、ホットフィックスが<SASHOME>/InstallMisc/HotFixes/New にあるものとして探します。‐hotfixdirオプションは、ホットフィックスのデフォルトの場所として、異 なるディレクトリを指定できます。‐hotfixdirオプションの引数には、適用するホットフィックスのディ レクトリパスを指定しなければなりません。

### 例:

sashf.rexx - silent - hotfixdir /u/userid/hotfix

注意: z/OS上に複数のホットフィックスをインストールする場合、すべてのホットフィックスが、 ホットフィックス名の最初の英数字値による名前のステージングホットフィックスライブラリにインス

トールされます。たとえば、名前がA01およびB06である2つのホットフィックスがある場合、ステージ ング名はA01になり、このイメージの中にA01およびB06の内容が含まれます。

‐nojobsubmit

-nojobsubmitコマンドラインオプションを使用すると、ホットフィックスのインストーラは、ホットフィ ックスのアプリケーションを完了するのに、バッチジョブをサブミットしません。代わりに、ユーザー 自身でバッチジョブを編集およびサブミットできます。下記に、‐nojobsubmitコマンドラインオプショ ンを使用する場合のいくつかの理由を示します。

- サイトでJES3(JES2ではなく)を使用している。
- FTPサーバーが、JESINTERFACELEVEL=2で構成されている。
- SASのインストーラIDが、FTPの使用する場合は認証されない。
- JCLにサイト固有の修正を行う必要がある、またはサブミットする前にJCLを調べることを希望し ている。
- ジョブ名が、インストールを行うユーザーIDに1つの文字または数字の接尾辞が付けられたものに なるFTP JESインターフェイスの必要条件が、サイトのジョブ名の条件と合致しない。

これらの条件のいずれかにサイトが該当する場合、‐nojobsubmitコマンドラインオプションを使用しな ければなりません。

‐nojobsubmitオプションを使用する場合、実行するホットフィックスジョブのリストは、 <high-level-qualifier>.< hotfix id>.INSTALL.CNTLのJOBINDEXメンバーに記述されます。リストの最初の ジョブをサブミットすると、HOTFIXnジョブの全体が自動的に実行されます(各ジョブが次のジョブを サブミットします)。

注意: ホットフィックスCNTLライブラリを、ジョブのサブミット後に編集(Edit)モードで開くこと はできません。いくつかのホットフィックスジョブは、アップデートにおいてそのCNTLライブ ラリに対して排他的アクセスを必要とします。

PROMOTEジョブは、この一連の一部として実行されません。このジョブは、ステージングデータセッ トがプロダクションに移動する準備が整うまでサブミットされるべきではありません。

例:

sashf.rexx - nojobsubmit

最初のSAS 9.3標準 (Basic) インストールをカートリッジから行っている場合、方法BまたはDを使用し てホットフィックスを起動しなければなりません。「Usage Note 43707」を参照してください。

‐skipusercheck

ホットフィックスのインストーラは、ホットフィックスを適用するユーザーIDが、最初の配置を行った ユーザーIDと同じであるかを確認します。‐skipusercheckコマンドラインオプションは、他のユーザー IDでこの作業を行えるように、ホットフィックスのインストーラがこの確認作業をスキップするように します。そのログインユーザーが、配置を行ったユーザーと同じ権限を持つ必要があることに注意して ください。そうでない場合、権限の問題が発生します。しかし、権限が適切に設定されている場合、他 のユーザーIDでインストールされたファイルをアップデートできます。

z/OSでは、UNIXシステムサービスを使用している場合、SASツリー全体のオーナーも、インストールに 使用する新しいIDに変更されなければならないことに注意してください。それには、次のコマンドを発 行します。

chown - Rh <new\_userid>:<group> <SASHOME>

ホットフィックスをインストールするユーザーIDは、既存のインストールと同じ第1レベル修飾子で新 しいデータセットを作成し、既存のデータセットを変更する権限がなければなりません。また、‐nojobsubmit コマンドラインオプション(上記で説明済)を使用しない場合、ホットフィックスインストーラは、 install.propertiesファイルに格納されているデータ(JOBカードおよびユーザーID)に基づき、元のイン ストーラIDでインストールジョブを自動的に実行します。

例:

sashf.rexx - skipusercheck

#### ランチャースクリプトの実行

ホットフィックスのスクリプトを起動する方法は4種類あります。使用しているサイト環境に適切な方 法を選択して、ホットフィックスを適用してください。

方法A)ラインモードでインストールジョブを自動的にサブミット。

ホットフィックスランチャースクリプトを、‐silentおよび‐headlessオプションを付けて起動しま す、 このホットフィックスインストールジョブの実行は、自動的にサブミットされます。

./sashf.rexx ‐silent ‐headless

方法B)ラインモードでインストールジョブを手動でサブミット。

ホットフィックスのインストールを‐silentおよび‐headlessオプションのモードで起動し、ホット フィックスジョブのサブミットを手動で行います。

./sashf.rexx ‐silent ‐headless ‐nojobsubmit

方法C)グラフィカルユーザーインターフェイス(GUI)モードでインストールジョブを自動的にサブ ミット。

ホットフィックスのインストーラを起動します。このホットフィックスジョブの実行は、自動的に サブミットされます。

この方法は、X11サーバーの使用が必要条件になります。インストールウィザードが起動され、ホ ットフィックスのインストールプロセスの手順を表示します。

DISPLAY環境変数を設定してください。

export DISPLAY=<your\_node\_name>:0

ホットフィックスランチャースクリプトを使用するには、次のコマンドを発行してください。

./sashf.rexx

方法D)グラフィカルユーザーインターフェイス(GUI)モードでインストールジョブを手動でサブミ ット。

ホットフィックスのインストールを起動し、ホットフィックスジョブのサブミットを手動で行いま す。

この方法は、X11サーバーの使用が必要条件になります。インストールウィザードが起動され、ホ ットフィックスのインストールプロセスの手順を表示します。

DISPLAY環境変数を設定してください。

export DISPLAY=<your node name>:0

ホットフィックスパッケージを実行するには、次のコマンドを発行してください。

./sashf.rexxに-nojobsubmitを付けて発行します。

ホットフィックスのインストールログは、以下の場所に作成されます。

<!SASHOME>/InstallMisc/InstallLogs/IT\_date-and-time-stamp.log

たとえば、次のようになります。

/sas93/InstallMisc/InstallLogs/IT\_2011-07-19-13.54.19.log

注意: 1つのホットフィックスをインストールする各作業に対して、インストールプロセスに関する詳 細な情報が記載された1つの新しいログファイルが作成されます。

## 手順**3**: ホットフィックスのテスト

プロダクションにプロモートする前にホットフィックスをテストするには、<high-level-qualifier>.<hot fix number>.PROCLIB、CLIST、REXXでそれぞれ作成されるJCL、CLIST、REXXを使用できます。

これらは、プロダクションのデータセットなる前に、ステージングデータセットを連結します。

#### 手順**4**: ホットフィックスのプロダクションへのプロモート

<HLQ>.CONFIG、<HLQ>.TKMVSENV、<HLQ>.SASRXCFのバックアップを作成してください。

PROMOTEと名付けられたジョブが、ホットフィックスインストールライブラリに書き込まれます(た とえば、<high-level-qualifier>.<hot fix number>.INSTALL.CNTL(PROMOTE))。このジョブは、ステージン グデータセットをプロダクションに移動する準備が整ったらサブミットしてください。

注意: このプロモートジョブを実行する前に、Problem Note 45616を参照してください。

http://support.sas.com/kb/45/616.html

ホットフィックスのインストールプロセスでは、次のホットフィックスのセットのインストールの前に、 一連のホットフィックスがPROMOTEを通じて完了されていなければなりません。

注意: ホットフィックスの適用完了後、それらは次の場所にコピーされます。

<SASHOME>/InstallMisc/HotFixes/Installed 新しいホットフィックスを適用する前に、<SASHOME>/Install Misc/HotFixes/Newから、またはそれらが保存されていた元の場所から、どのようなホットフィックスも 手動で削除する必要があります。

PROMOTEジョブが作成した<HLQ>.CONFIG、<HLQ>.TKMVSENV、<HLQ>.SASRXCFを、PROMOTE ジョブを実行する前に行なったバックアップコピーで置き換えてください。

## 適用後の注意事項

ホットフィックスのインストールが&prefix.<hot fix number>.LIBRARYを作成し、それらが、SASHOST、 SASXAL、SASXA1モジュールのいずれかを含んでいる場合、および元のCNTLデータセットのBAOPTS1 メンバーを使用してDEFAULT OPTIONS TABLEをアセンブルすることによってSASシステムオプション を設定している場合、ホットフィックスの適用後、このテーブルを再アセンブルしなければなりません。 このテーブルの再アセンブルを行うには、次の手順を実行します。

- 1. 元のCNTLデータセットのBAOPTS1メンバーを編集します。
- 2. 新しい<high-level-qualifier>.LIBRARYを示すように、3つすべてのKINK.EDITステップでSYSLMOD DD を変更します。
- 3. BAOPTS1を再実行します。

ホットフィックスのインストーラが&prefix.<hot fix number>.LIBRARYを作成し、SASLPAのエントリポイ ントで実行したら、新しいモジュールがLPAにインストールされているかを確認するには、アンロード されたライブラリの中を参照する必要があります。そうするのなら、それらを新しいモジュールでそれ らを置き換え、LPAを再読み込みする必要があります。

『Configuration Guide』では、LPAへのインストールで推奨されるモジュールは、次のようになります。

SASXAL **SABXSPL** SABXDML SABDS **SABSCLL** SABDBGM **SABZPLH SABXGPH** 

BNDLSUFXオプションを使用する場合、LPAで適切にモジュールの改名をしなければならないことに注 意してください。LPA関連の構成およびBNDLSUFXオプションの使用の詳細な情報は、『Configuration Guide for SAS 9.3 Foundation for z/OS』の「Installing SAS 9.3 Foundation into the LPA/ELPA」を参照してく ださい。
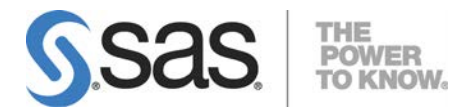

## **support.sas.com**

SAS is the world leader in providing software and services that enable customers to transform data from all areas of their business into intelligence.SAS solutions help organizations make better, more informed decisions and maximize customer, supplier, and organizational relationships. For more than 30 years, SAS has been giving customers around the world The Power to Know®.Visit us at **www.sas.com**.

英語版更新日 January 9 2019

## ユーザーガイド

SAS 9.3 (TS1M2), Rev. 930\_12w50 Pub Code: 64204

**SAS® Deployment Wizard 9.3**、**SAS® Deployment Manager 9.3**

2019年1月25日 第1版第24刷発行(93W11) 発行元 SAS Institute Japan株式会社

〒106-6111 東京都港区六本木6丁目10番1号 六本木ヒルズ森タワー11階 本書の内容に関する技術的なお問い合わせは下記までお願い致します。

**SAS**テクニカルサポート

**TEL**:**03**(**6434**)**3680 FAX**:**03**(**6434**)**3681**